*AASHTOWare BrDR 7.5.0*

# *Timber Structure Tutorial*

*TMBR3- Single Span Timber Beam - Glulam Example*

# BrDR Training

# TMBR3- Single Span Timber Beam Example

## From the **Bridge Explorer** window, create a new bridge and enter the following description data:

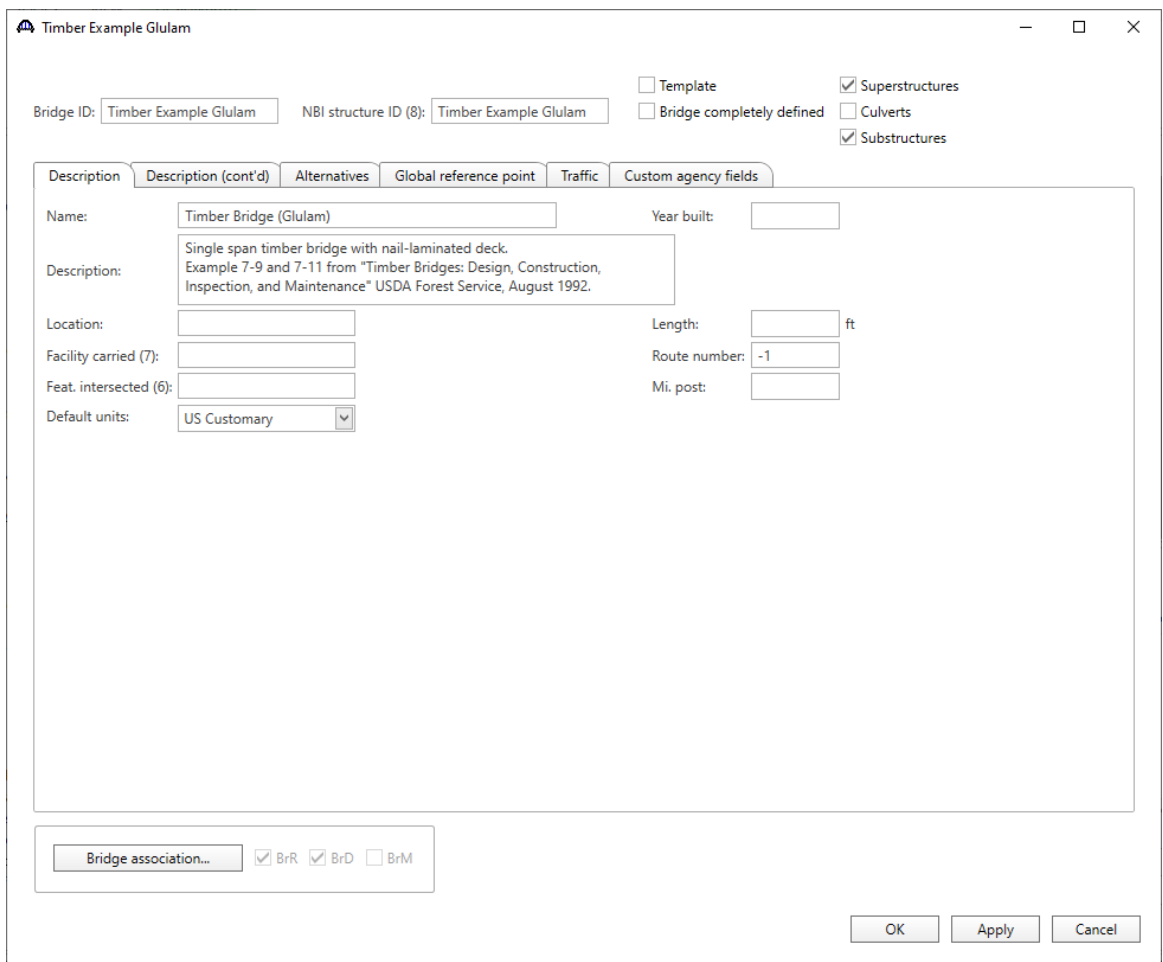

Close the window by clicking **OK**. This saves the data to memory and closes the window.

#### Bridge – Materials

To add a new timber material for timber deck, in the **Components** tab of the Bridge Workspace, click on **Materials**, **Timber**, **Sawn** and select **New** from the **Manage** group of the **WORKSPACE** ribbon (or right mouse click on **Sawn** and select **New**).

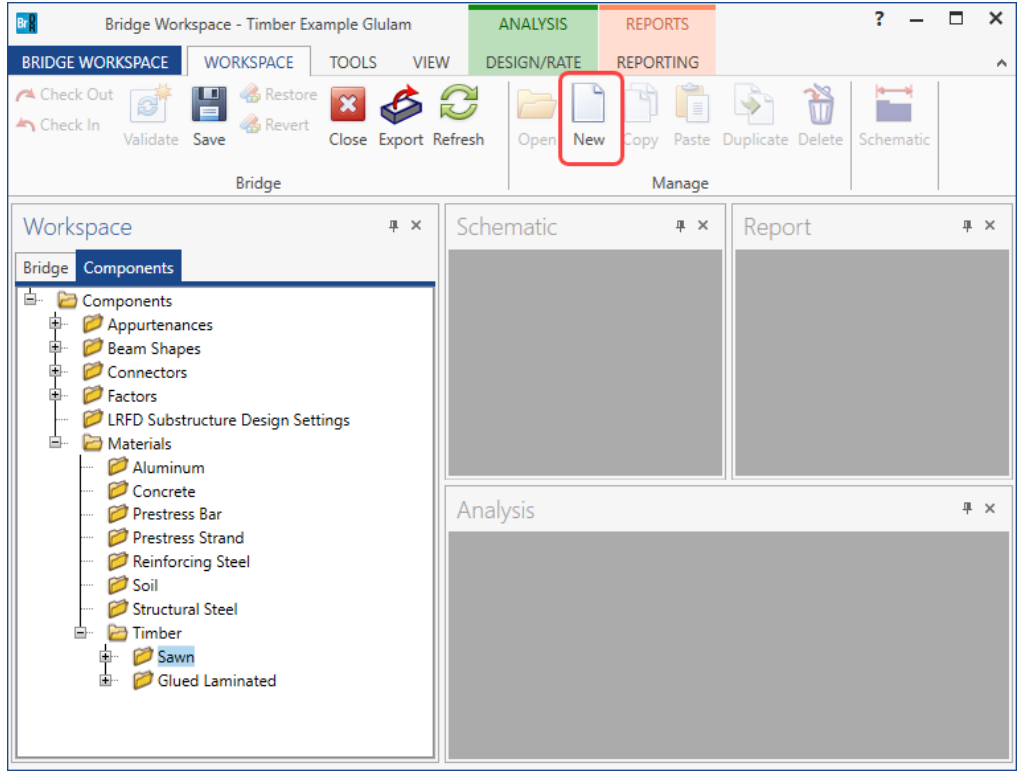

#### Click the **Copy from Library** button and select the following material from the library.

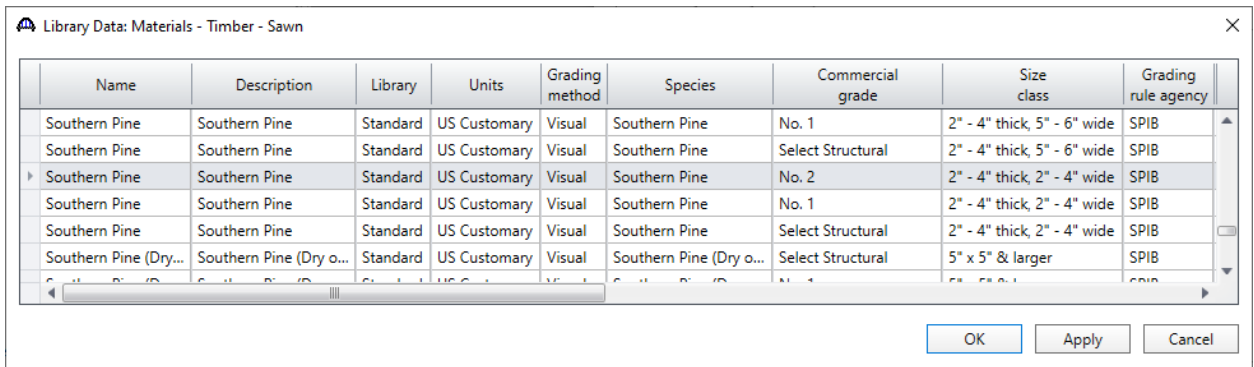

Click **OK** and the **Bridge Materials – Timber - Sawn** window will be populated with the library data. Change the **Name** field of the material to **Deck Timber** from Southern Pine. The ASD Tabulated Design Values in the **ASD** tab of this window and the LRFD Reference design values in the **LRFD** tab of this window are based on dry conditions and do not include any adjustment factors based on usage conditions. Click **OK** to save this timber material to memory and close the window.

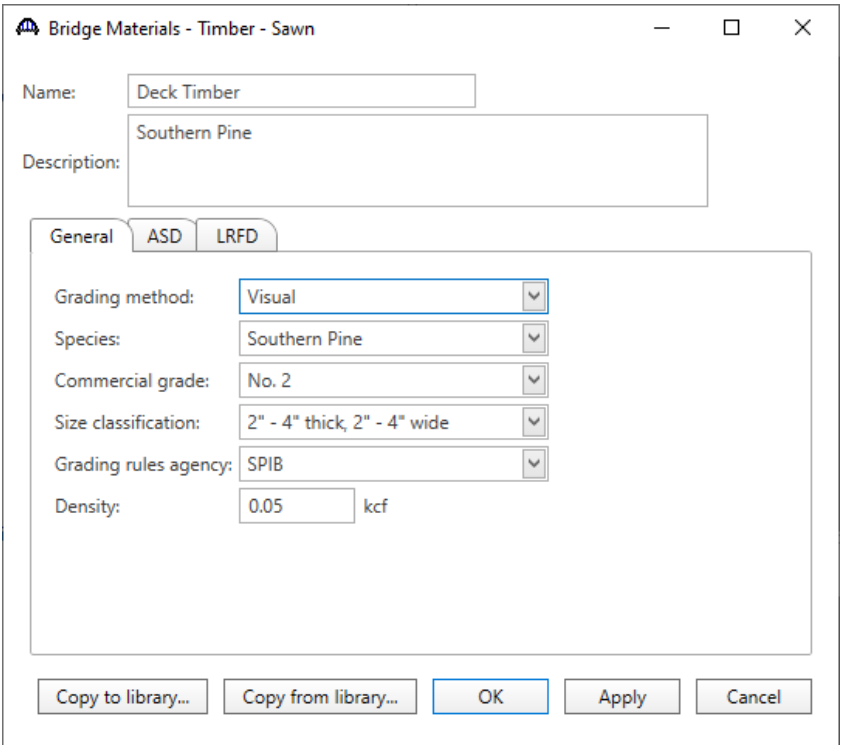

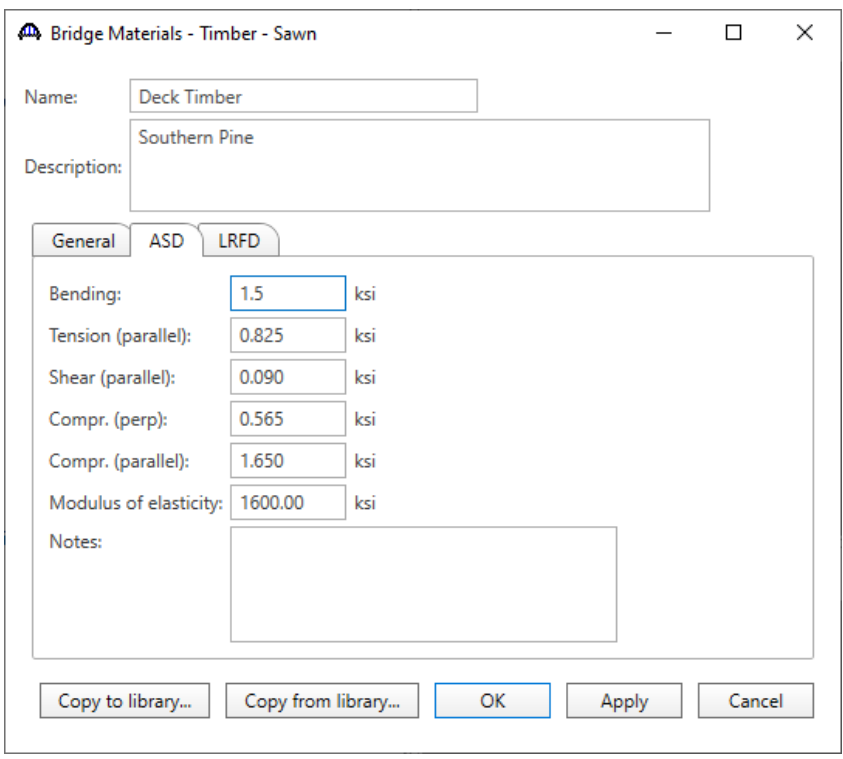

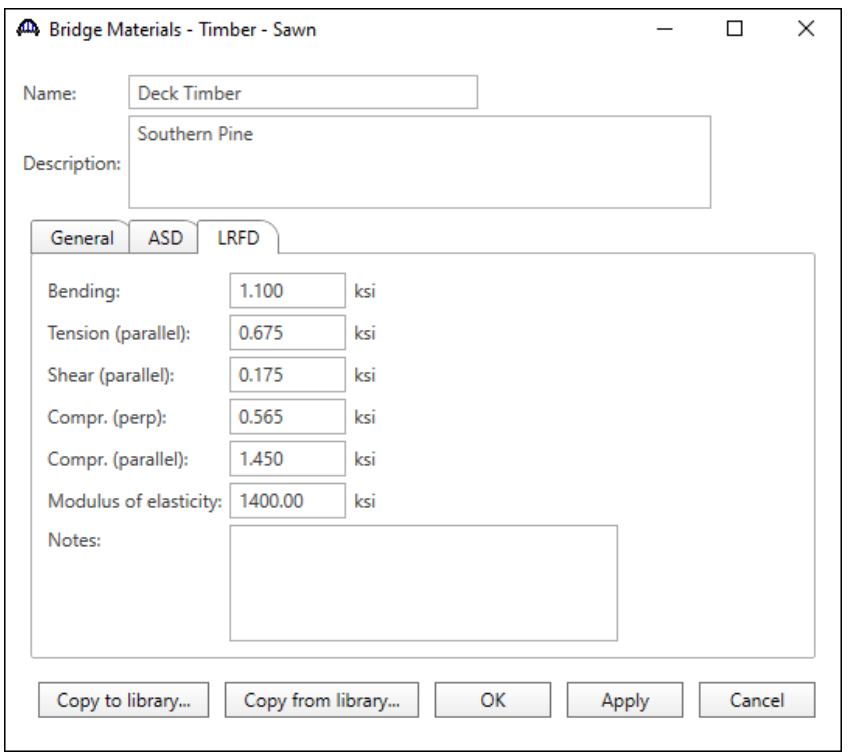

To add a new timber material for the timber beam, in the **Components** tab of the Bridge Workspace, click on **Materials**, **Timber**, **Glued Laminated** and select **New** from the **Manage** group of the Workspace ribbon (or right mouse click on Glued Laminated and select New). Enter the details of this material as shown in images below:

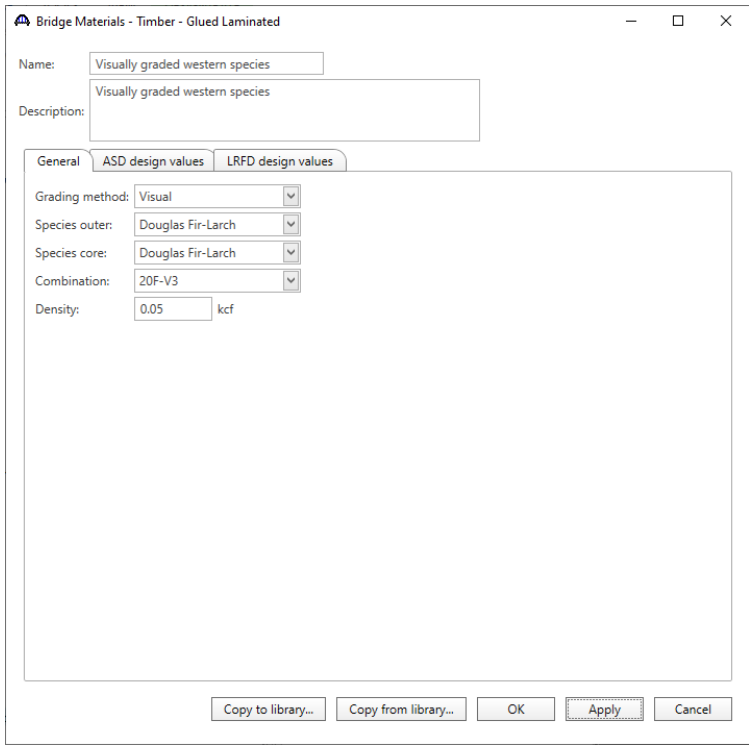

#### TMBR3- Single Span Timber Beam – Glulam Example

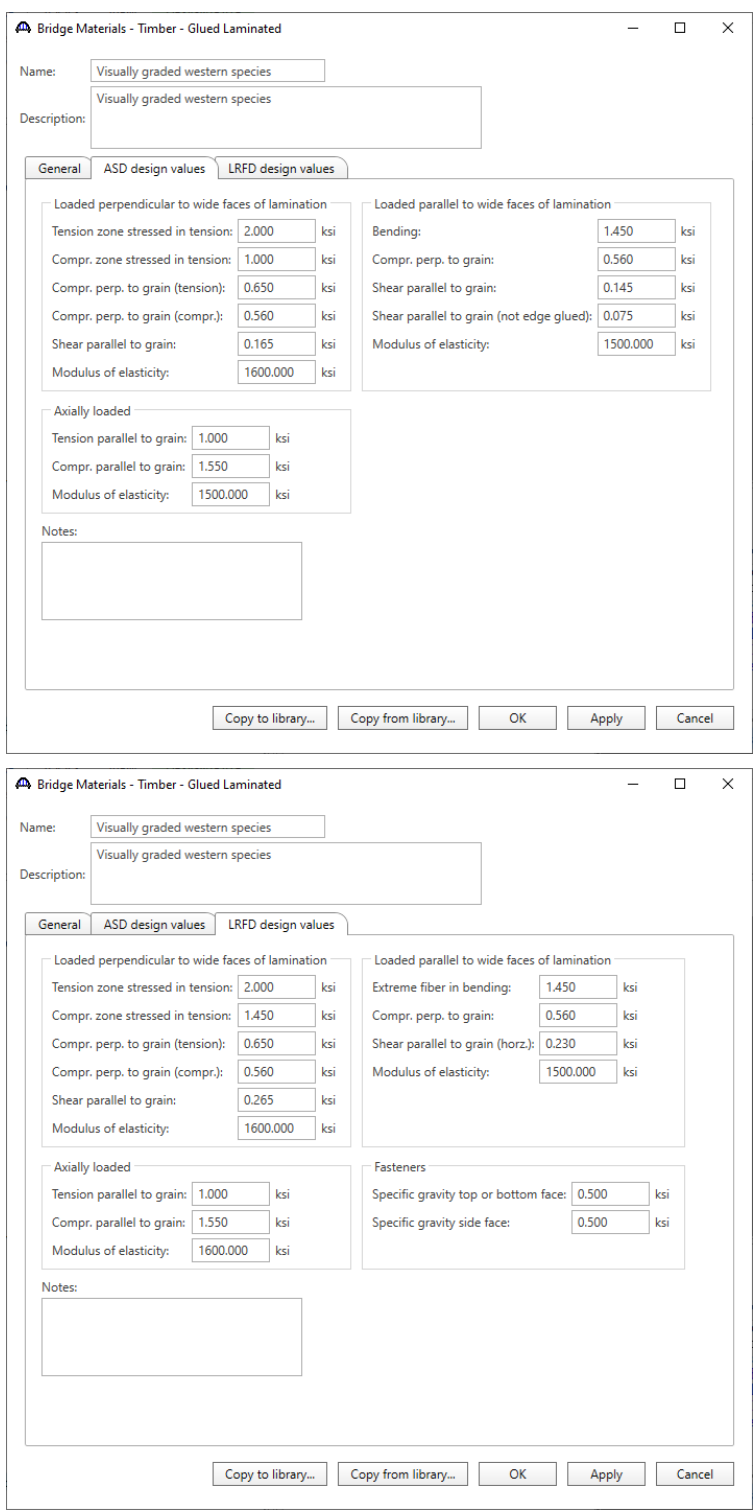

The input values in the **ASD design values** tab of this window and in the **LRFD design values** tab of this window are based on dry conditions and do not include any adjustment factors based on usage conditions. Click **OK** to save this timber material to memory and close the window.

## Timber – Shape

Add a new timber beam shape by clicking on **Beam Shapes**, **Timber Shapes**, **Rectangular** in the **Components** tree and selecting **New** from the **Manage** group of the **WORKSPACE** ribbon (or double click on **Rectangular**).

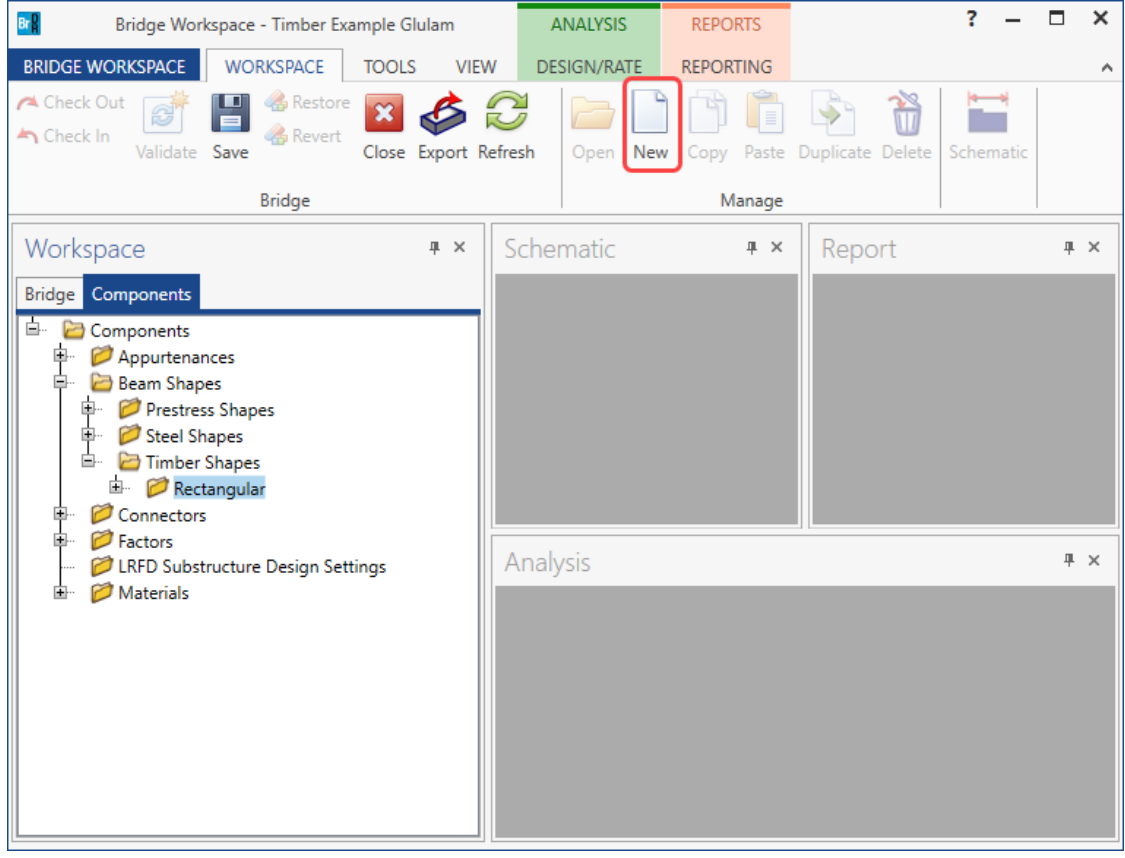

Enter the following data. Enter the actual beam dimensions to be used to calculate section properties on the **Dimensions** tab. Enter the nominal dimensions of the beam on the **Properties** tab and click on the **Compute** button to compute the section properties. Click **OK** to save the data to memory and close the window.

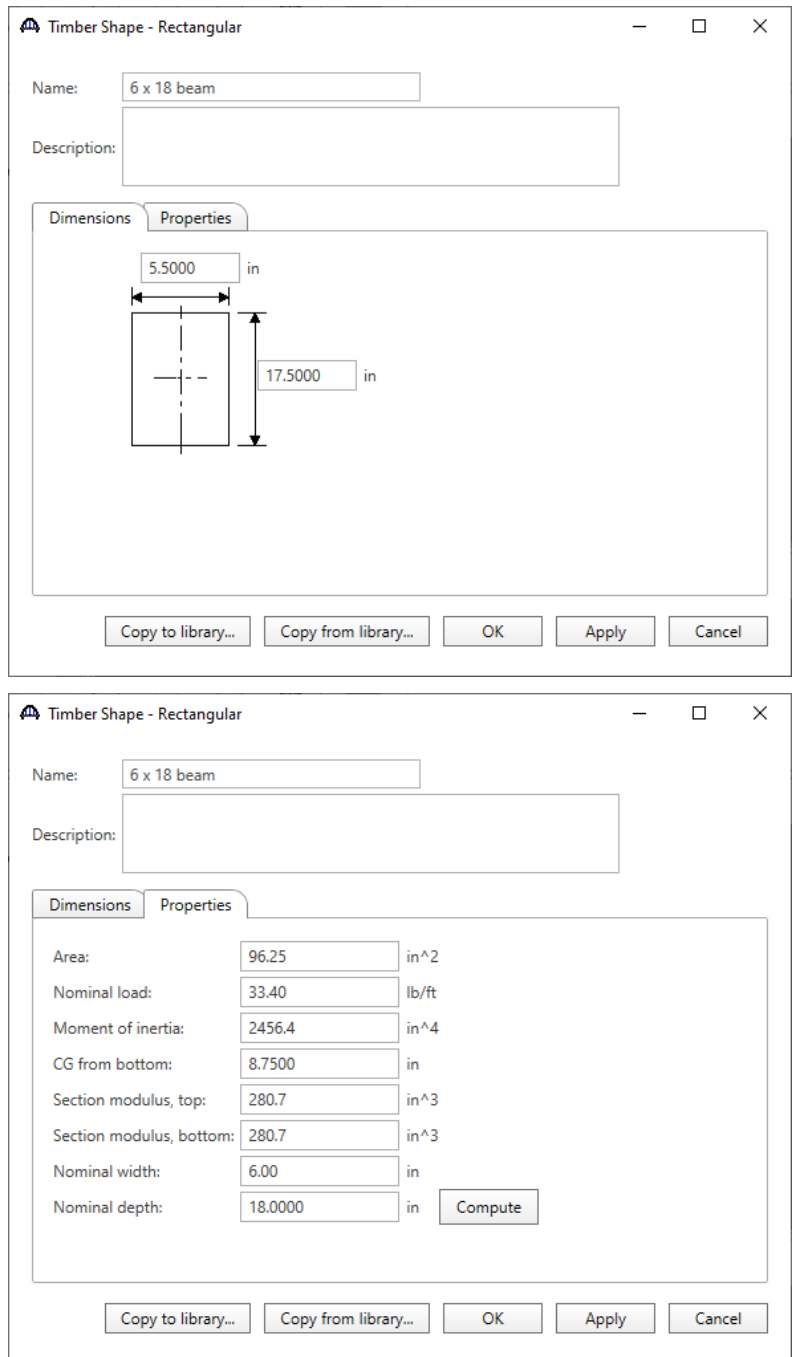

#### Bridge Appurtenances

To enter the appurtenances to be used within the bridge, expand the **Components** tree branch labeled **Appurtenances**. To define a generic railing, select **Generic** in the **Components** tree and click **New** from the **Manage** group of the **WORKSPACE** ribbon (or double click on **Generic)**.

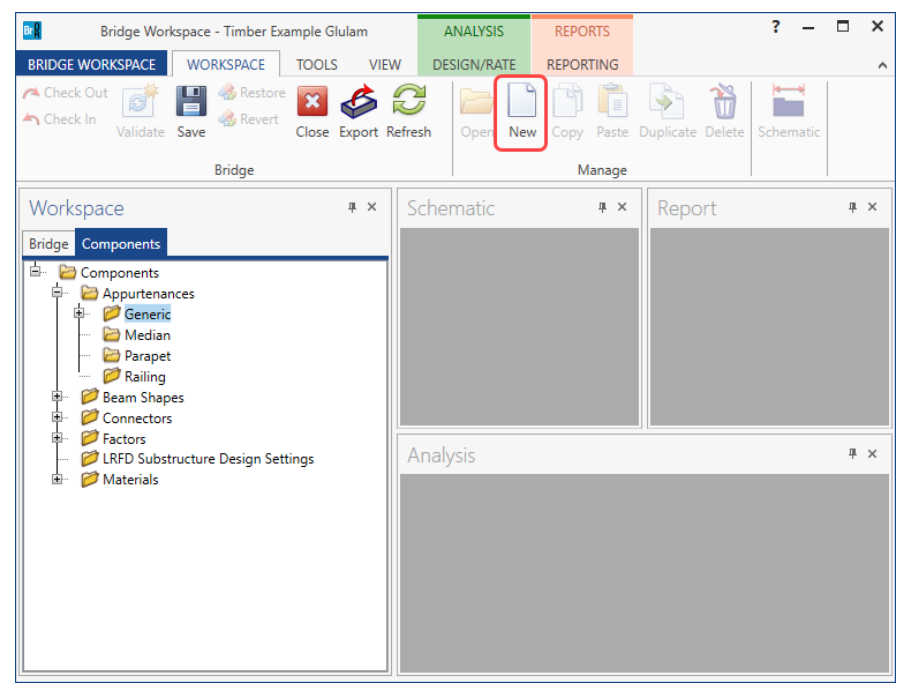

Input the generic railing dimensions as shown below.

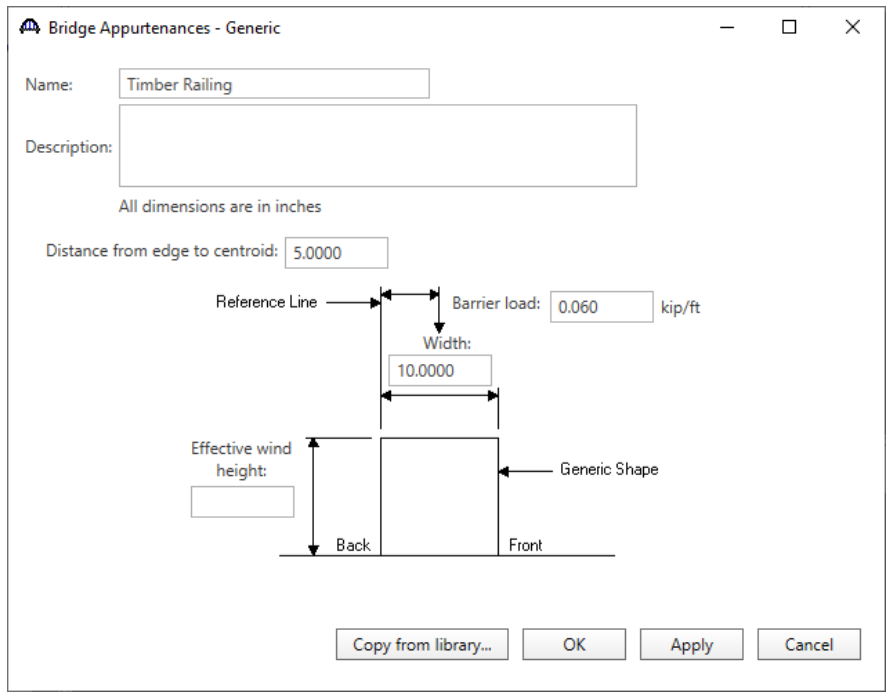

Click **OK** to save the data to memory and close the window.

## Bridge Connectors - Nail

To create a nail definition, expand the **Connectors** tree item, select **Nail** in the **Components** tree, and click **New** from the **Manage** group of the **WORKSPACE** ribbon (or double click on **Nail**).

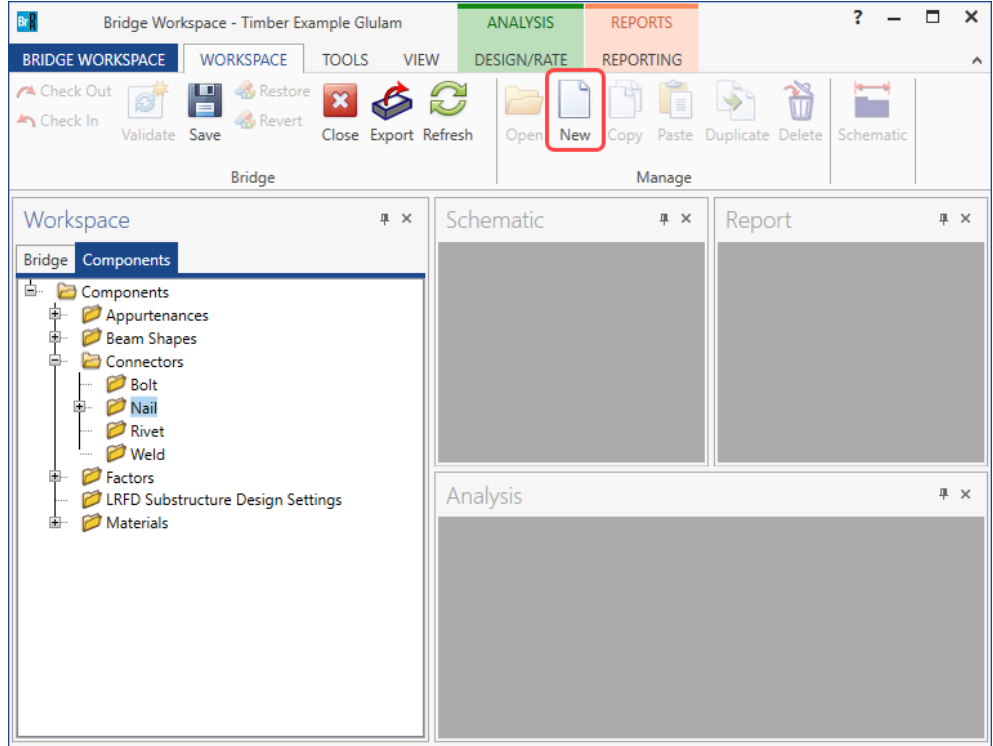

Define the nail as shown below. Click **OK** to save to memory and close the window.

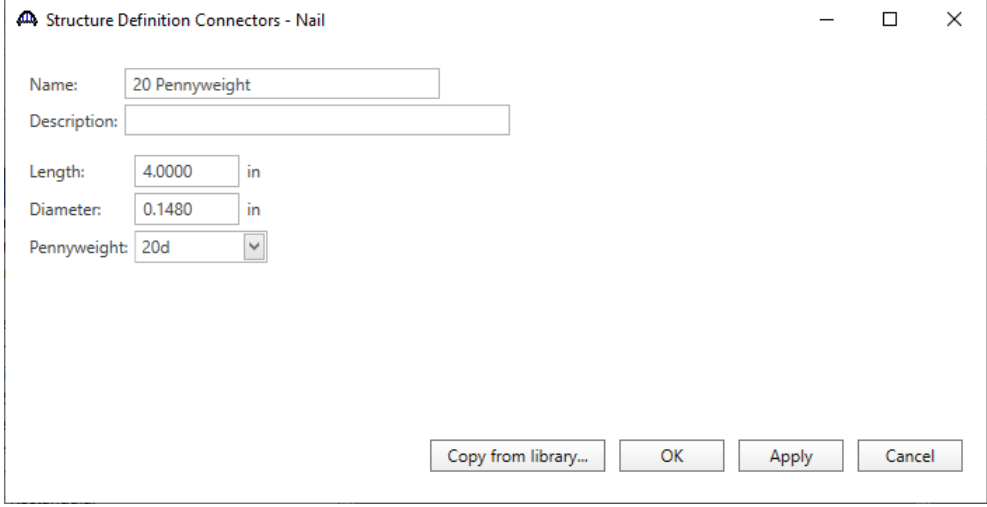

#### Superstructure Definition

Double click on **SUPERSTRUCTURE DEFINITIONS** (or click on **SUPERSTRUCTURE DEFINITIONS** and select **New** from the **Manage** group of the **WORKSPACE** ribbon or right mouse click on **SUPERSTRUCTURE DEFINITIONS** and select **New** from the popup menu) to create a new structure definition. The dialog shown below will appear.

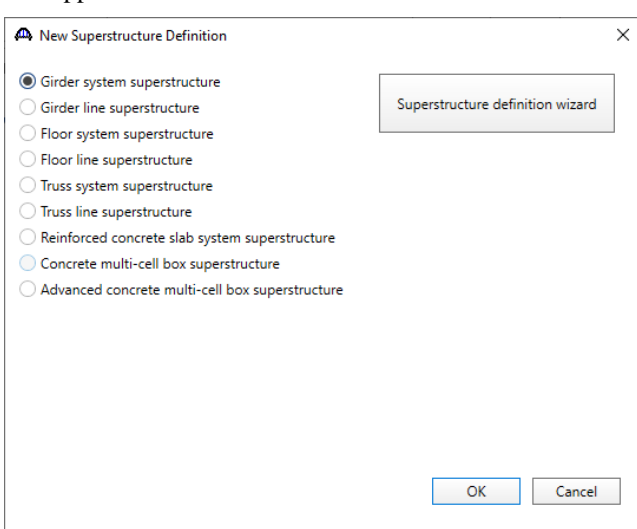

Select **Girder System Superstructure** and the **Girder System Superstructure Definition** window will open.

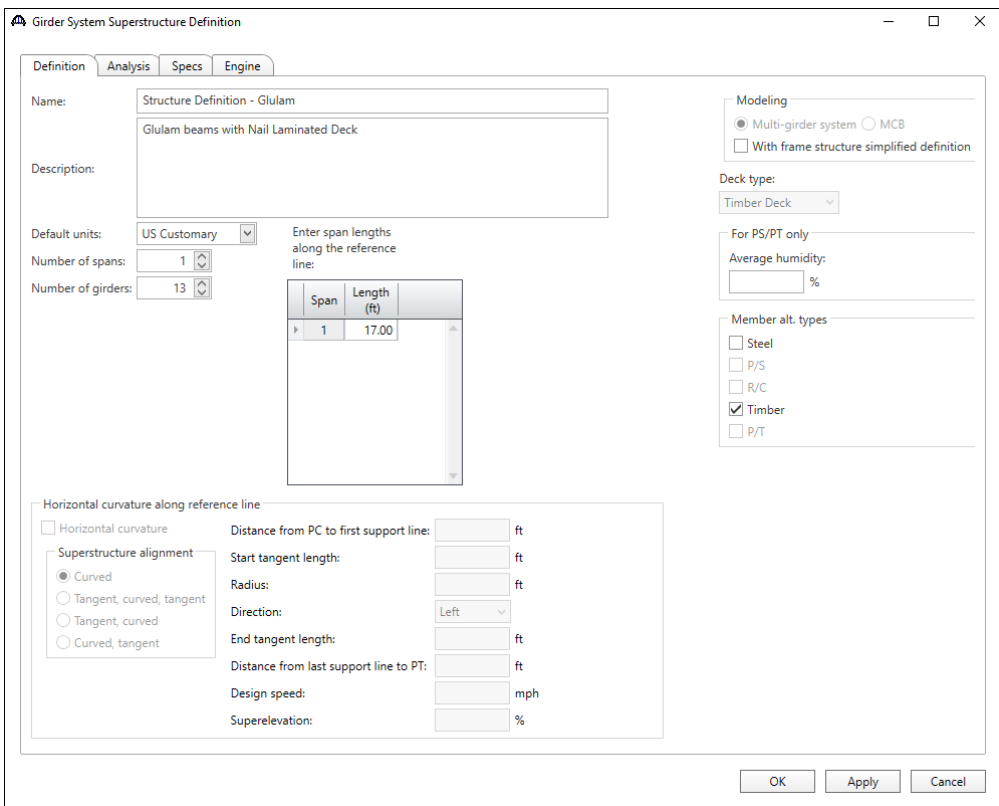

Enter the data as shown below.

The partially expanded Bridge Workspace tree for each of its tabs are shown below:

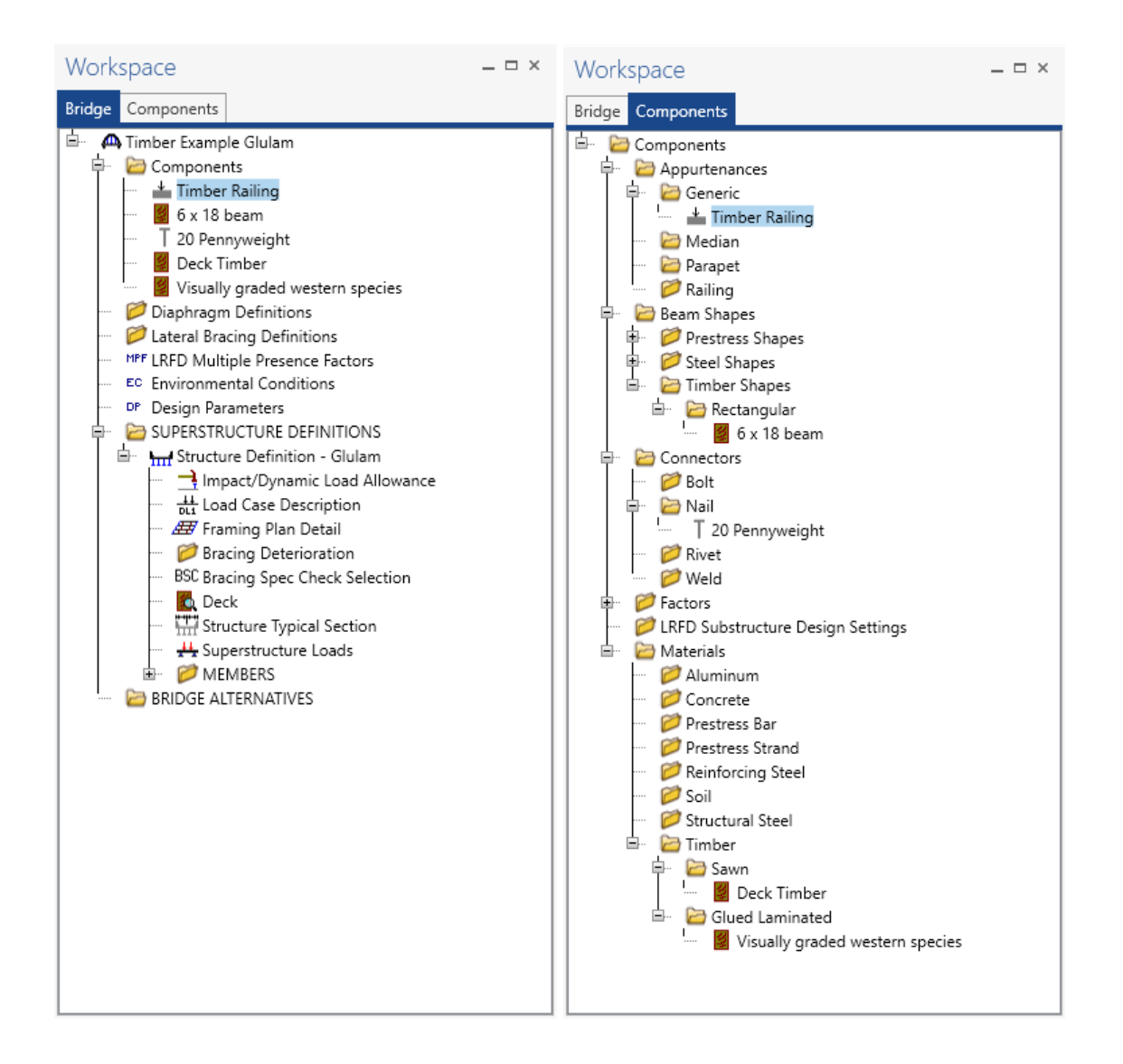

## Load Case Description

Click **Load Case Description** to define the dead load cases. The completed **Load Case Description** window is shown below.

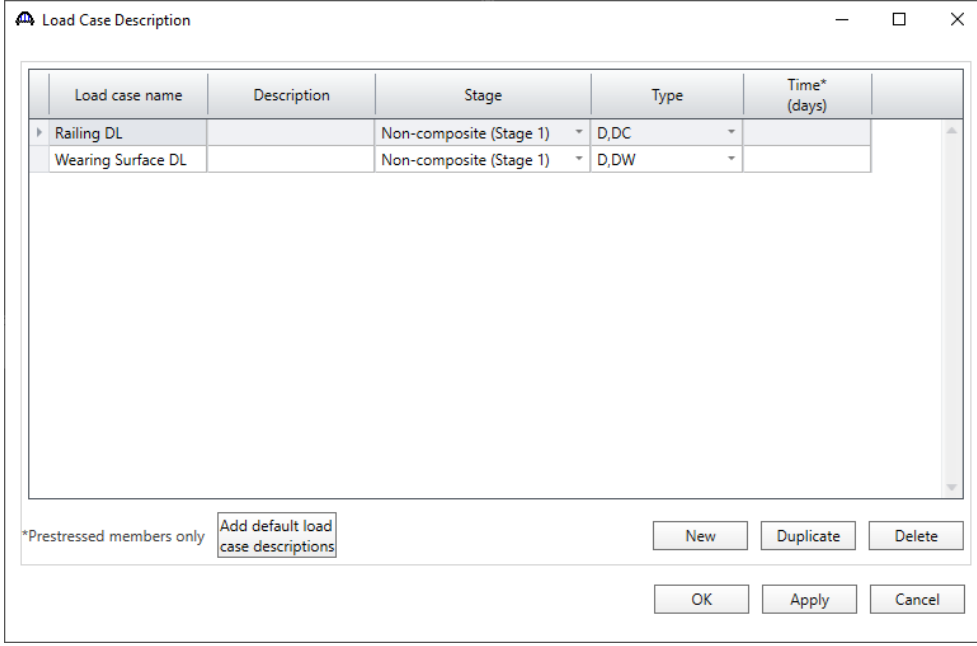

Click **OK** to save to memory and close the window.

## Framing Plan Detail

Double-click on **Framing Plan Detail** to describe the framing plan. Enter the data as shown below.

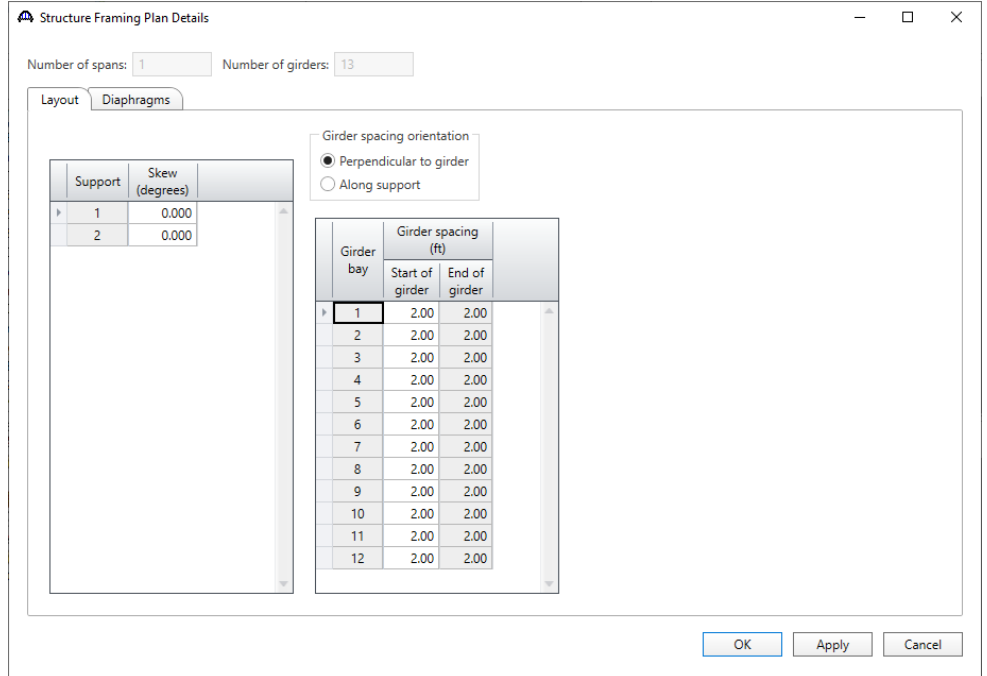

Click **OK** to save to memory and close the window.

## Diaphragms

Switch to the **Diaphragms** tab to enter diaphragm spacing. Select the **Diaphragm Wizard** button to have BrDR generate the diaphragm locations. The following window appears. Select the **Next** button to continue.

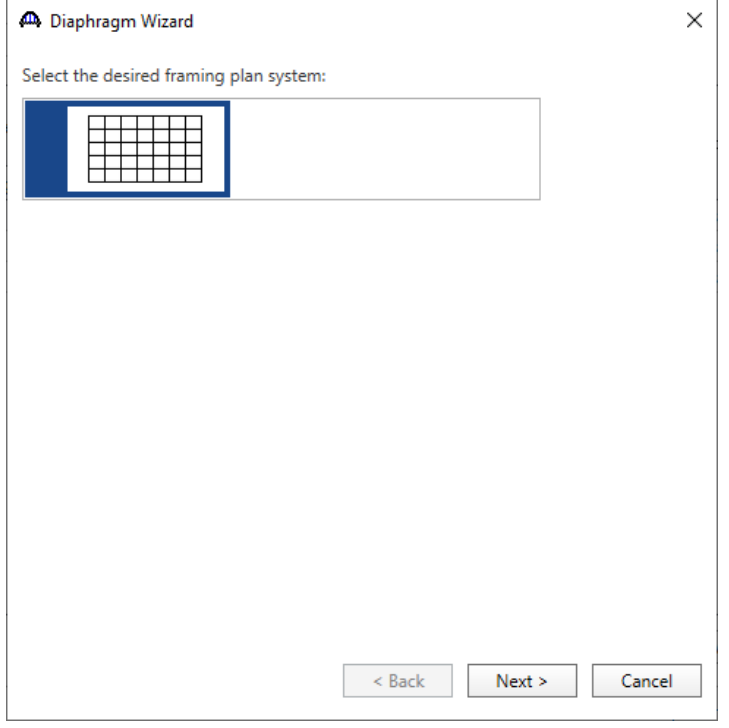

Enter 2 equal spaces in the span and click the **Finish** button.

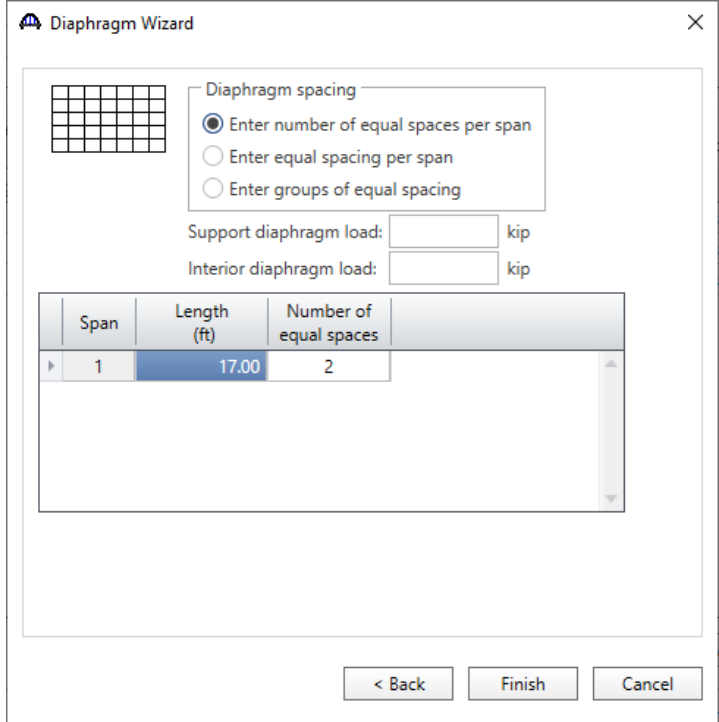

# TMBR3- Single Span Timber Beam – Glulam Example

The **Diaphragm Wizard** generates the following diaphragm locations.

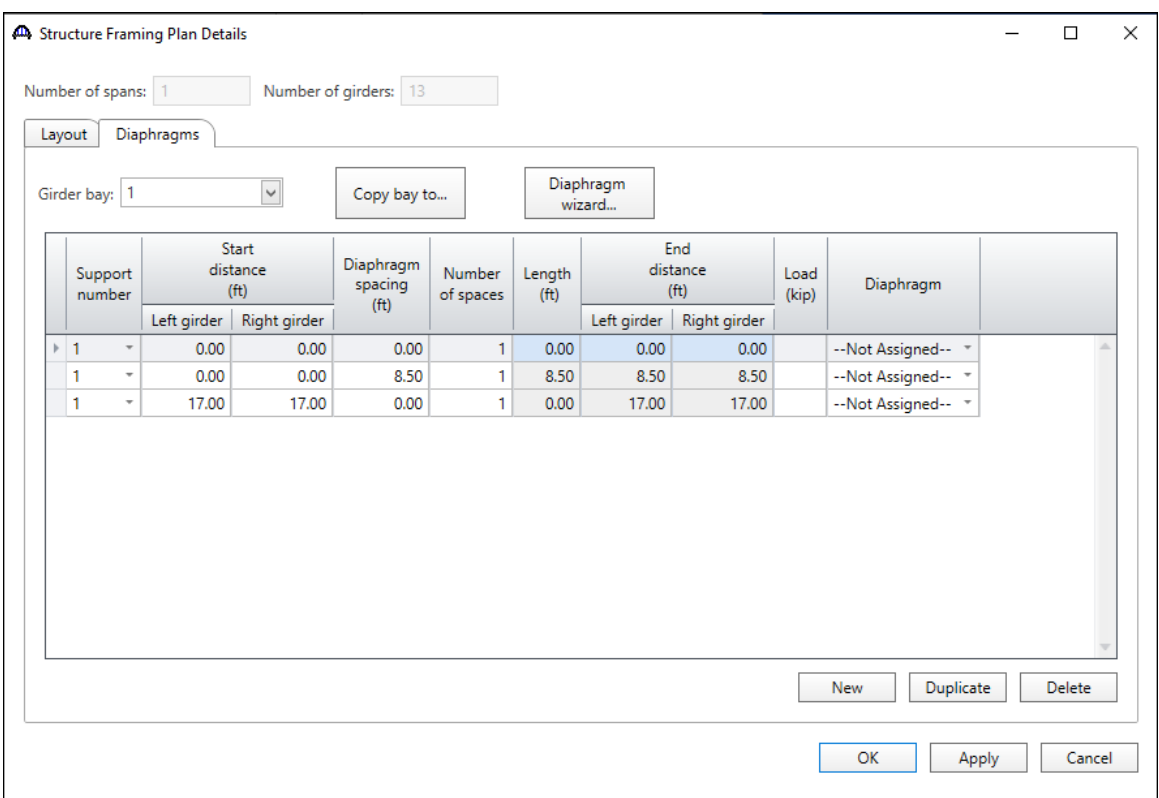

Click **OK** to save to memory and close the window.

#### Deck

Enter the deck description by double-clicking on **Deck** in the **Bridge Workspace** tree. BrDR only supports transverse timber decks. Select the type of deck as **Nail-Laminated**. The timber material to be used for the deck is selected from the list of bridge materials described above. Select the **20 Pennyweight** nail definition as the Nail.

The **Deck LL distribution width** is the wheel load distribution width in the direction perpendicular to the deck span as per AASHTO Standard Specifications for Highway Bridges, Article 3.25.1.1 as shown below. This value equals 18.5" for this structure.

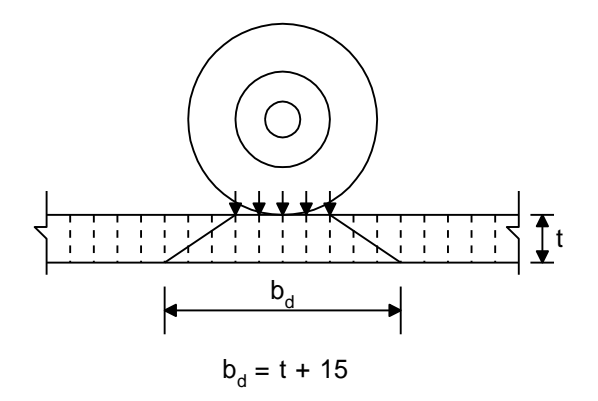

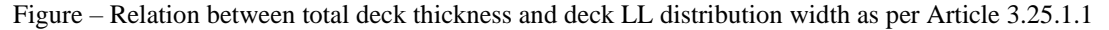

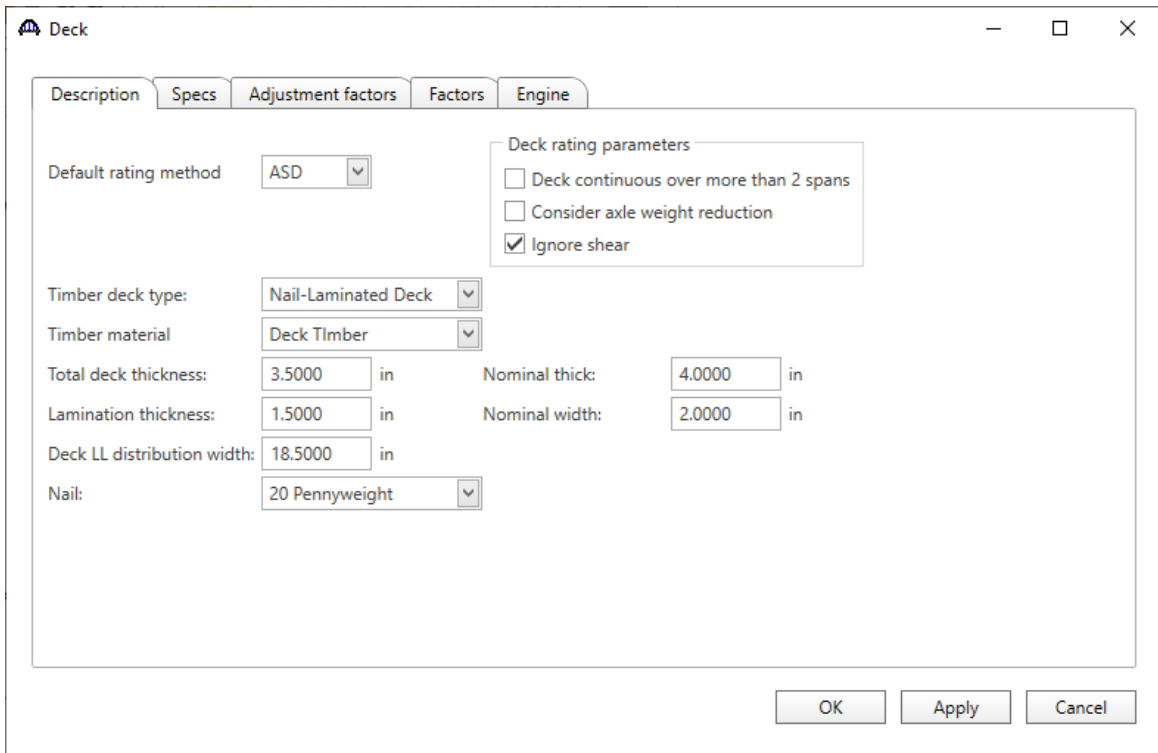

## Deck – Factors

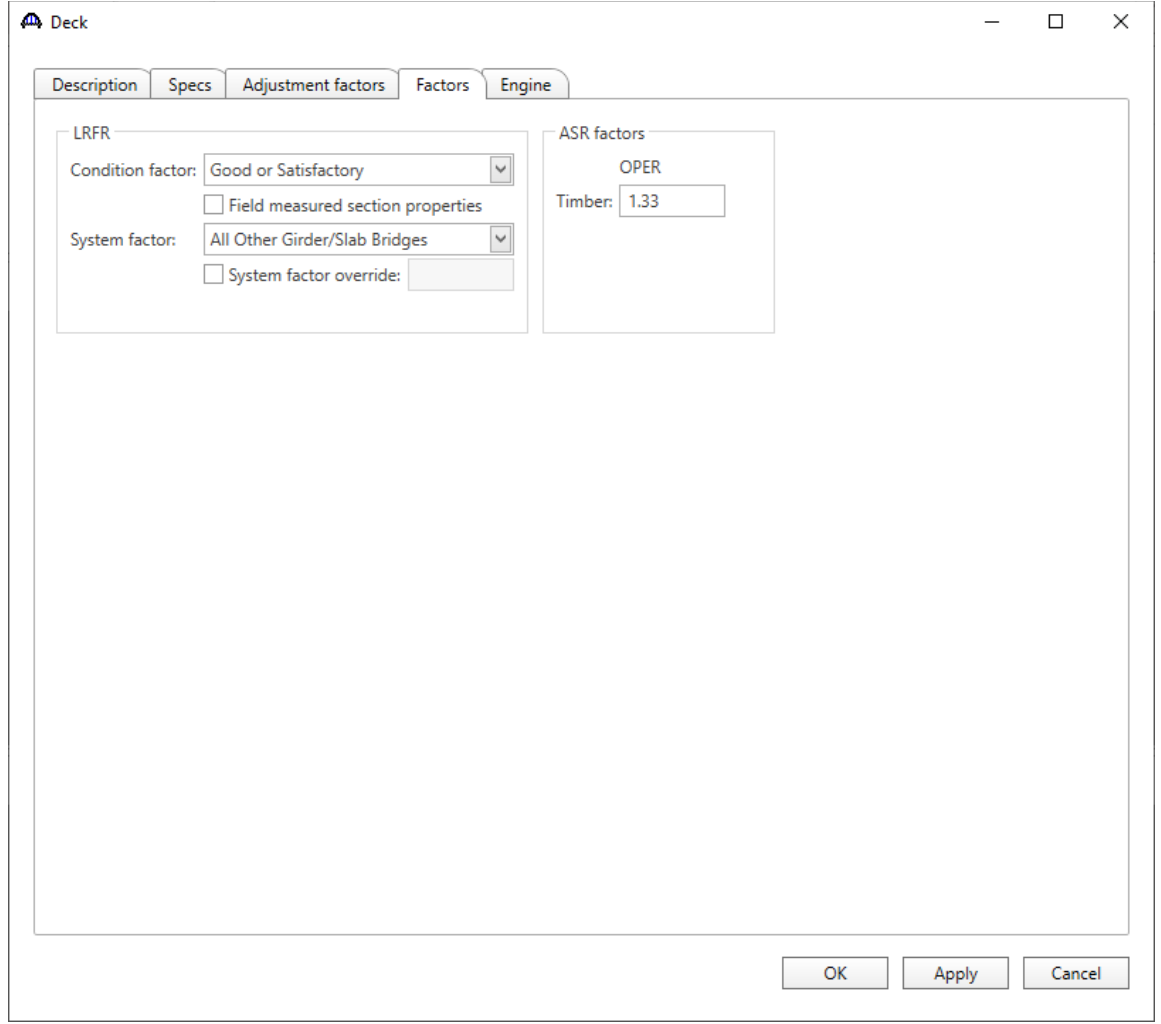

The **Factors** tab of the **Deck** window provides entries for the **LRFR** and **ASR** factors to be used for the deck.

#### Deck – Adjustment factors

The **Adjustment factors** tab of the **Deck** window provides entries to modify the **ASD** tabulated design values and **LRFD** reference design values that were previously entered on the **Bridge Materials – Timber – Glued Laminated** window. Use the **Compute** button to compute the adjustment factors for the deck timber material based on **Wet** usage conditions. Enter the **shear factor as 1.0.**

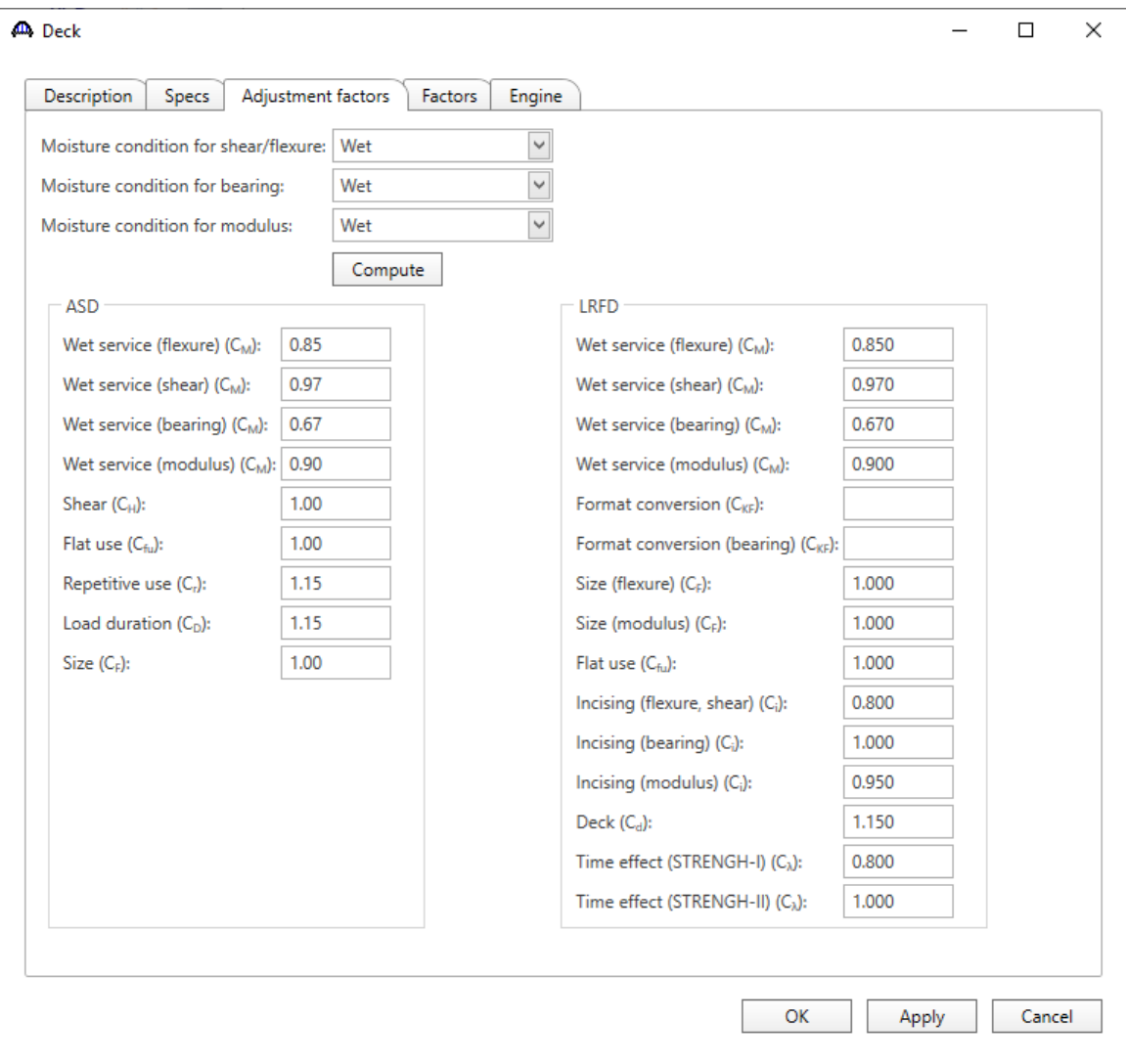

#### Structure Typical Section - Deck

Next, define the structure typical section by double-clicking on **Structure Typical Section** in the **Bridge Workspace** tree. Input the data describing the typical section as shown below.

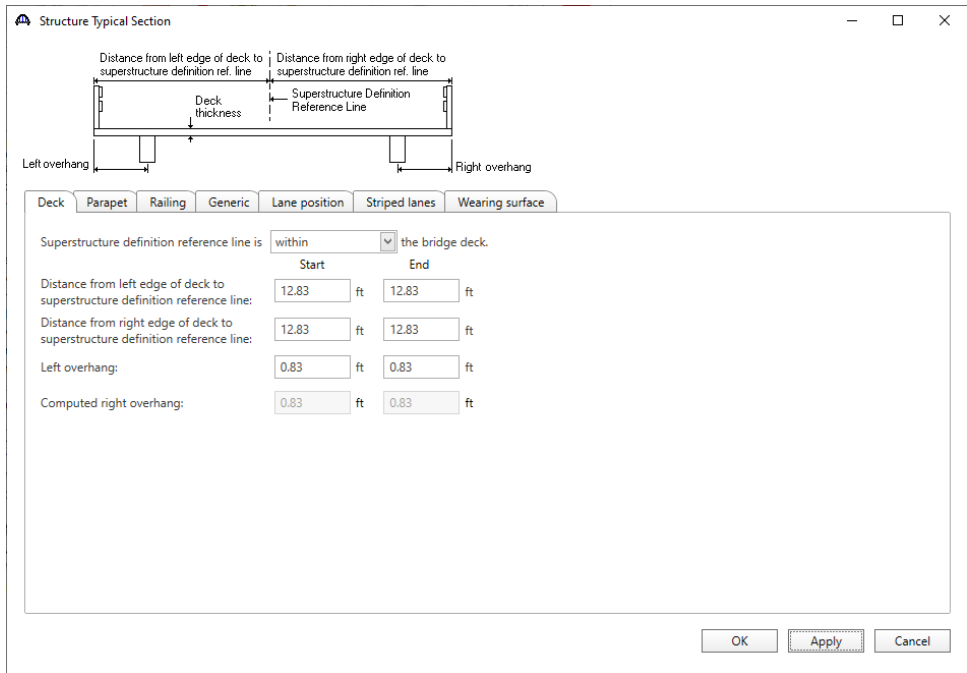

## Structure Typical Section - Generic Appurtenances

Enter the railings on the **Generic** tab. Click **New** to add a row to the table. Enter the following data. The completed

## **Generic** tab is shown below.

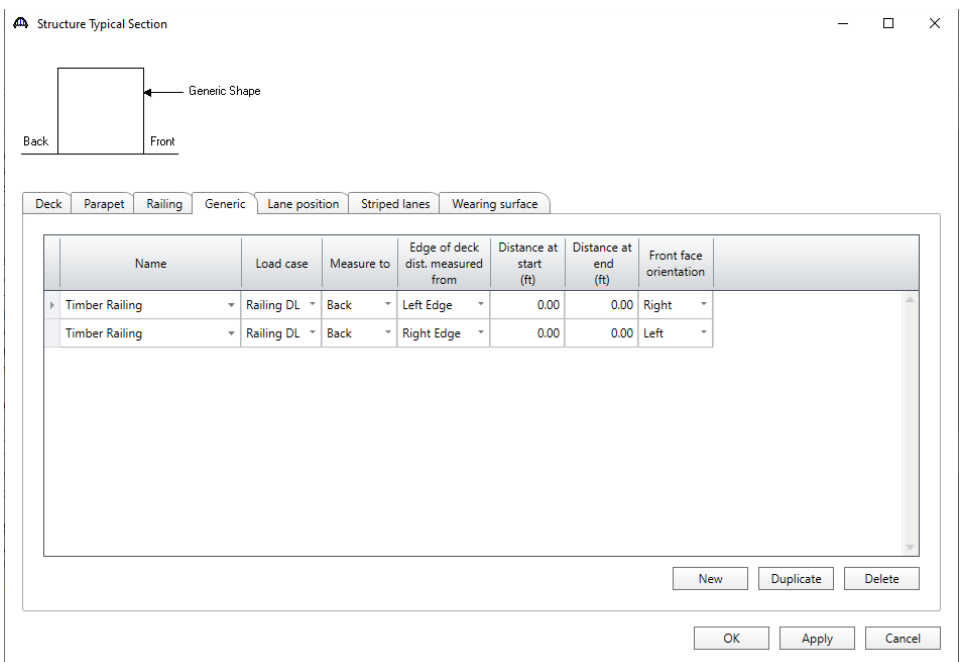

#### Structure Typical Section - Lane Positions

Select the **Lane position** tab. Enter the values shown below or click the **Compute**… button to automatically compute the lane positions. A window showing the results of the computation opens. Click **Apply** to apply the computed values. The **Lane position** tab is populated as shown below.

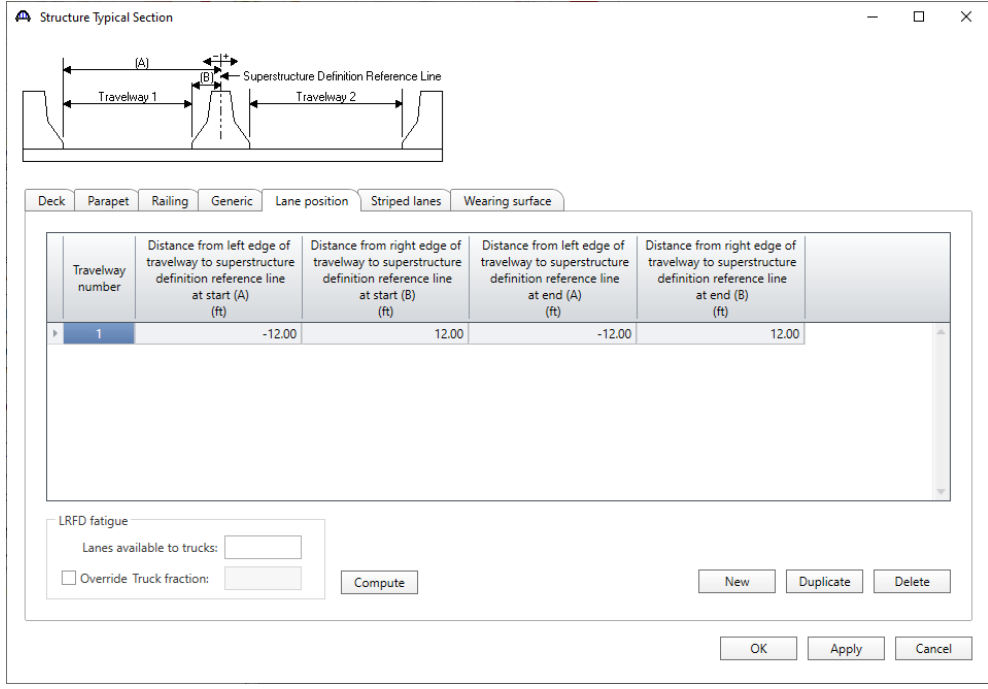

## Structure Typical Section - Wearing Surface

Enter the following wearing surface information on the **Wearing surface** tab.

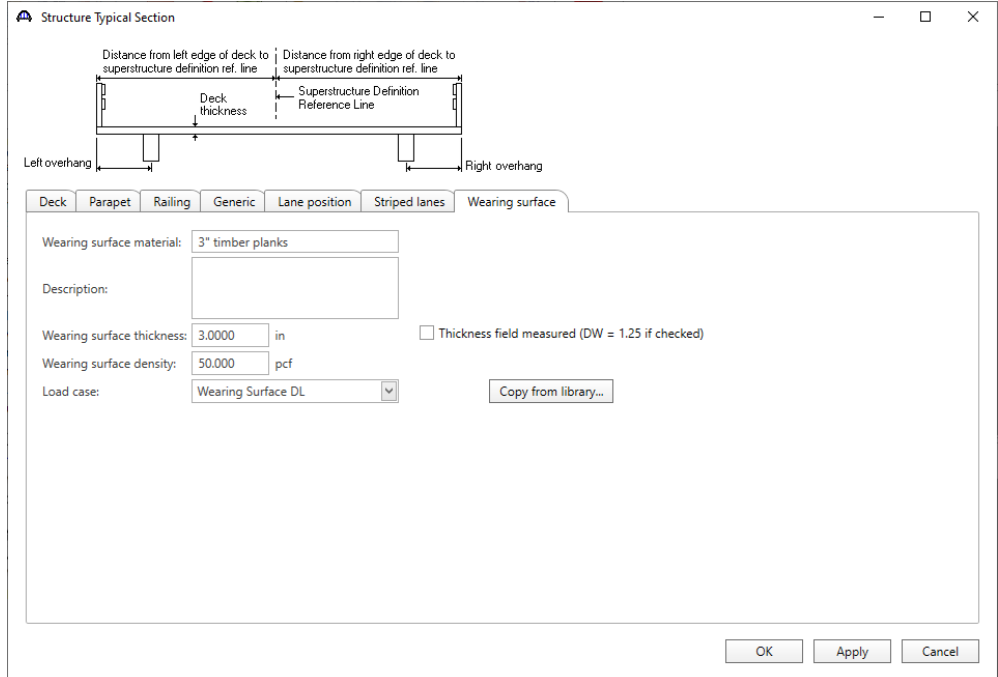

#### Describing a Member

The **Member** window shows the data that was generated when the structure definition was created. No changes are required at this time. After a Member Alternative is defined it will appear in the list of member alternatives.

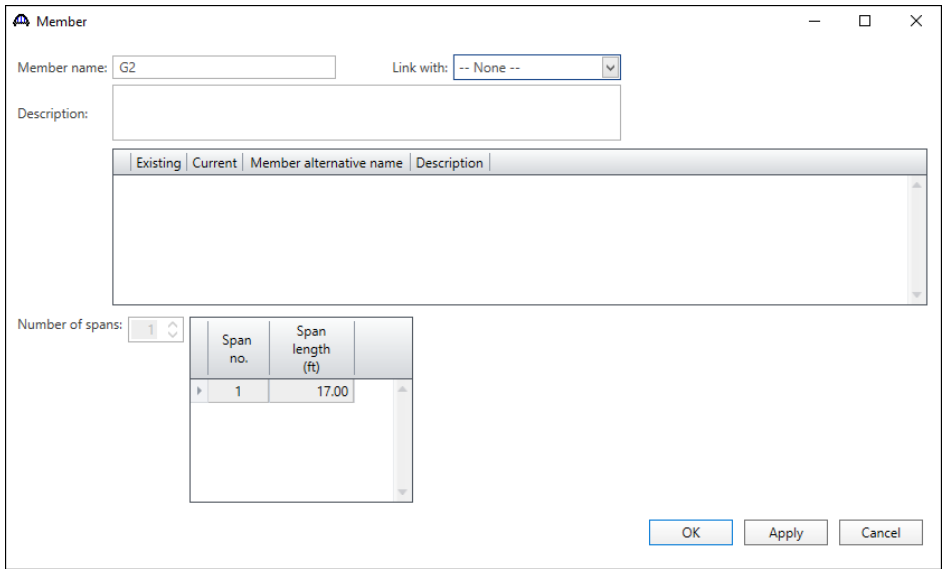

## Support Constraints

Support constraints were generated when the structure definition was created and are shown below.

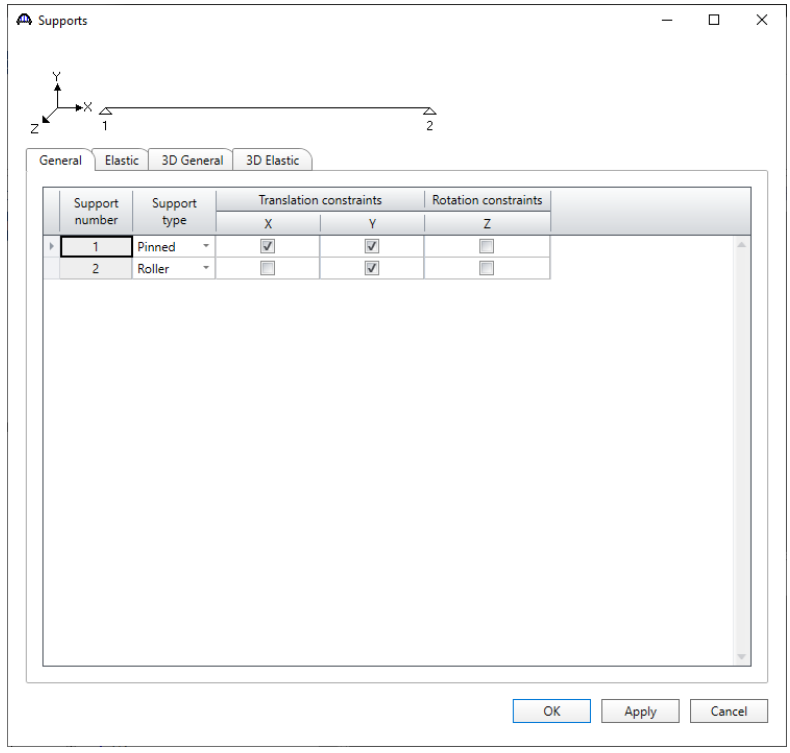

#### Defining a Member Alternative

For girder member **G2**, double click **MEMBER ALTERNATIVES** in the Bridge Workspace tree to create a new alternative. The **New Member Alternative** window shown below will open. Select **Timber** for the Material Type and **Rectangular Glued Laminated Timber** for the Girder Type.

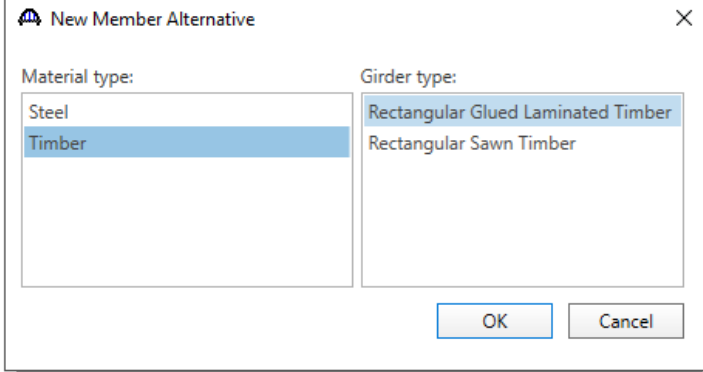

Enter the following data for the Member Alternative. Click **OK** to save to memory and close the window.

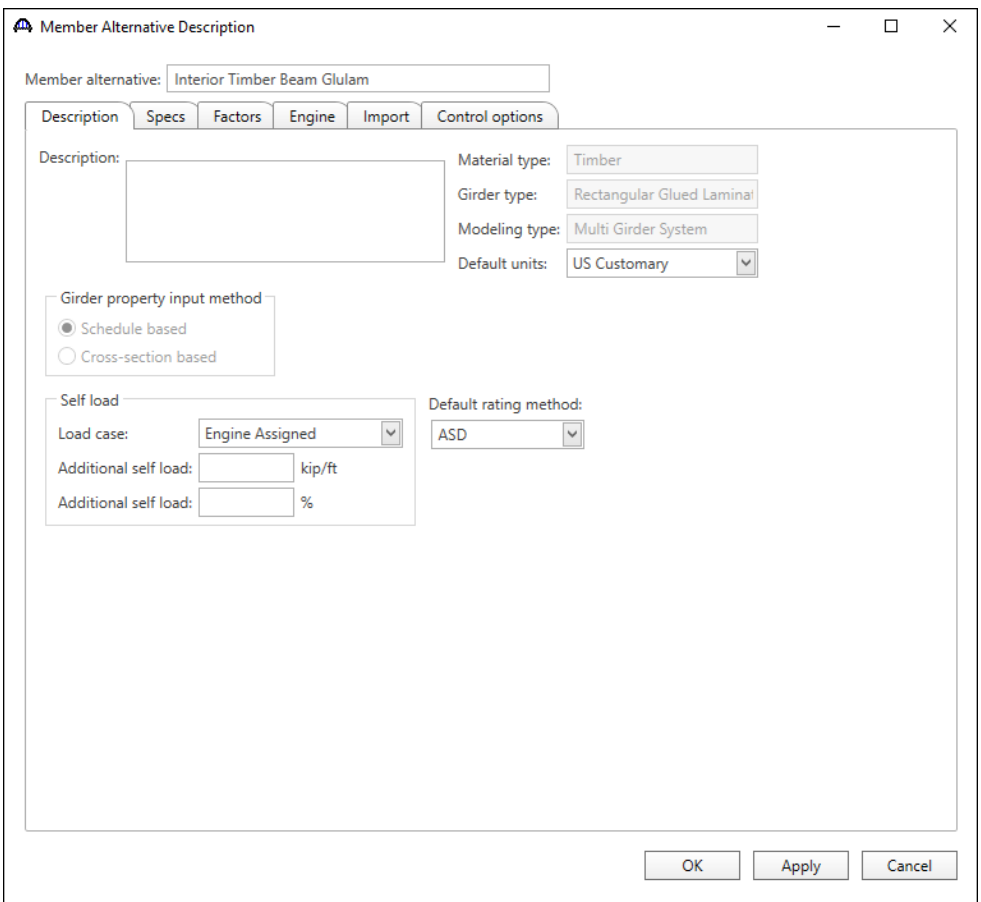

TMBR3- Single Span Timber Beam – Glulam Example

## Beam Details

Open the **Beam Details** window by double clicking on Beam Details in the tree. Enter data as shown.

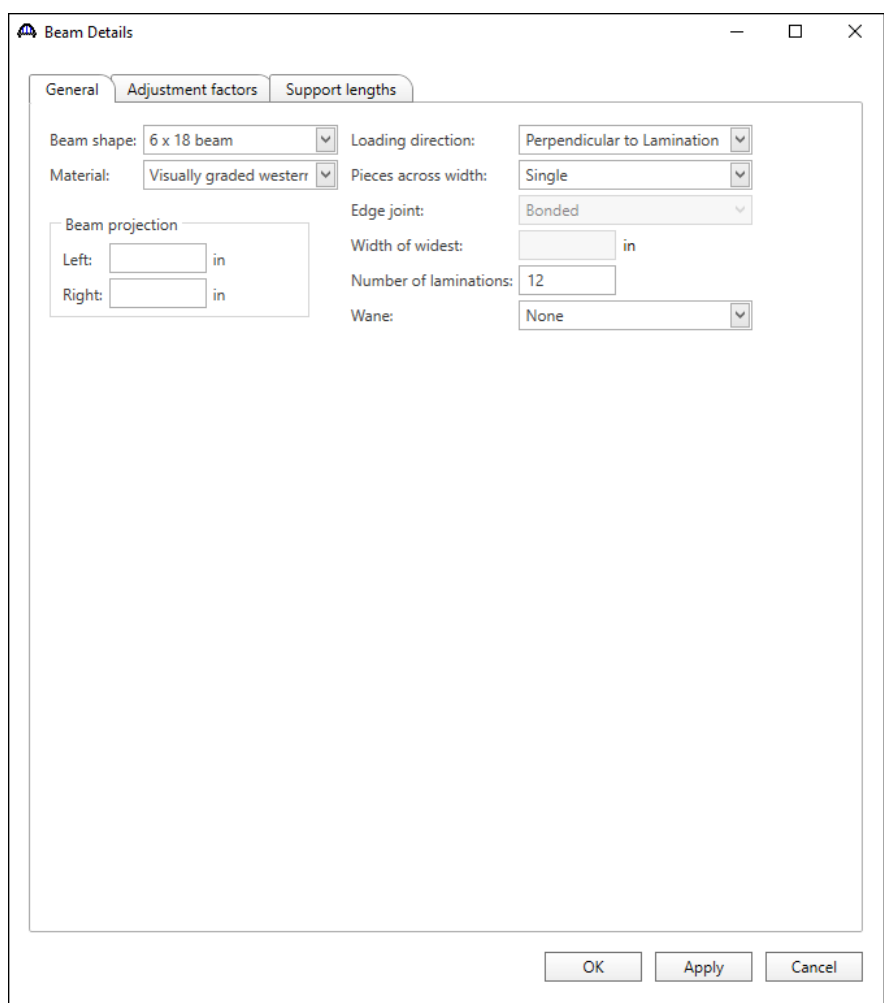

#### Beam Details – Adjustment factors

The **Adjustment factors** tab of the **Beam Details** window provides input entry for adjustment factors to modify the **ASD** tabulated design values and the **LRFD** Reference design values entered previously on the **Bridge Materials** – **Timber** – **Glued Laminated** window. The tabulated design values modified by these adjustment factors produce the design allowable stresses.

Select the **Wet** condition for **Shear/Flexure, Bearing** and **Modulus**. Use the **Compute** button to calculate the factors for the beam based on the Wet moisture conditions.

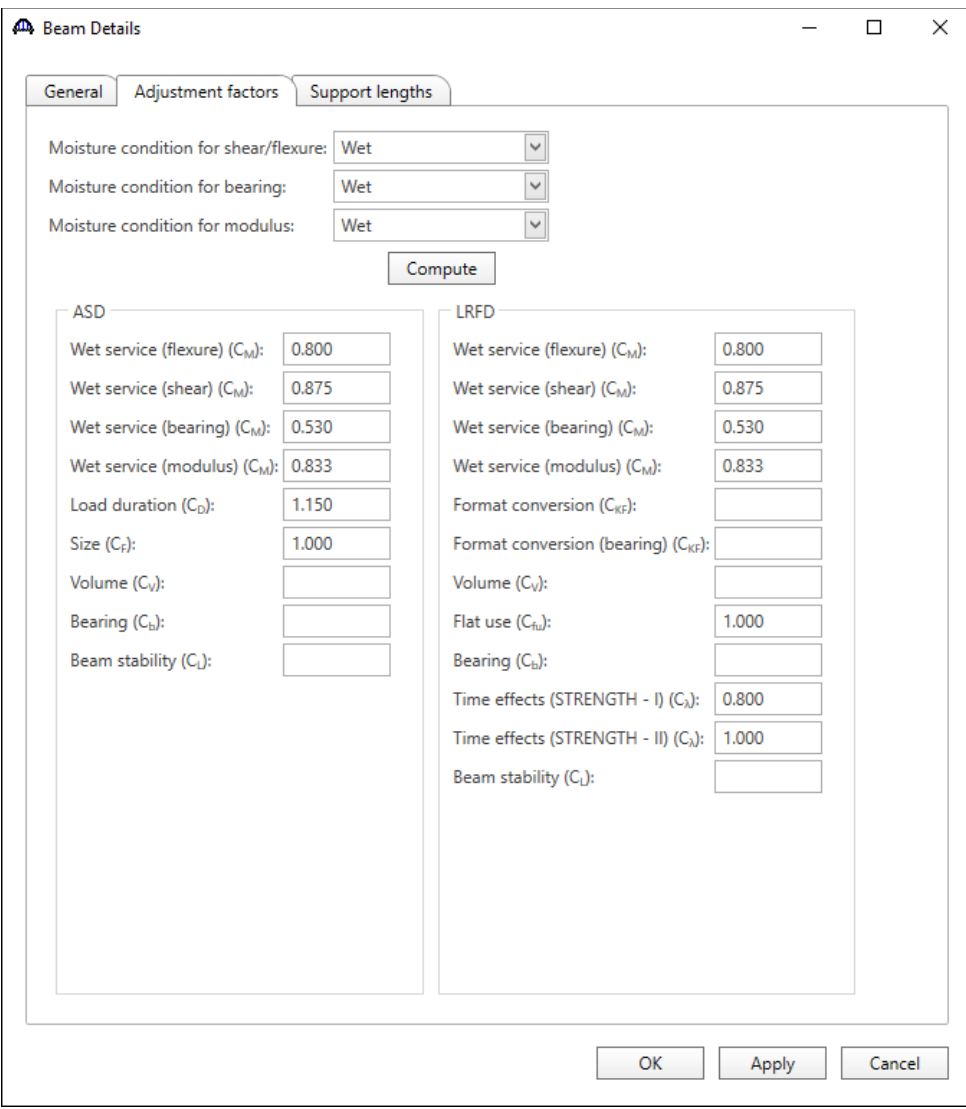

# Beam Details – Support lengths

Enter the following data on the **Support lengths** tab. Click **OK** to save to memory and close the **Beam Details** window.

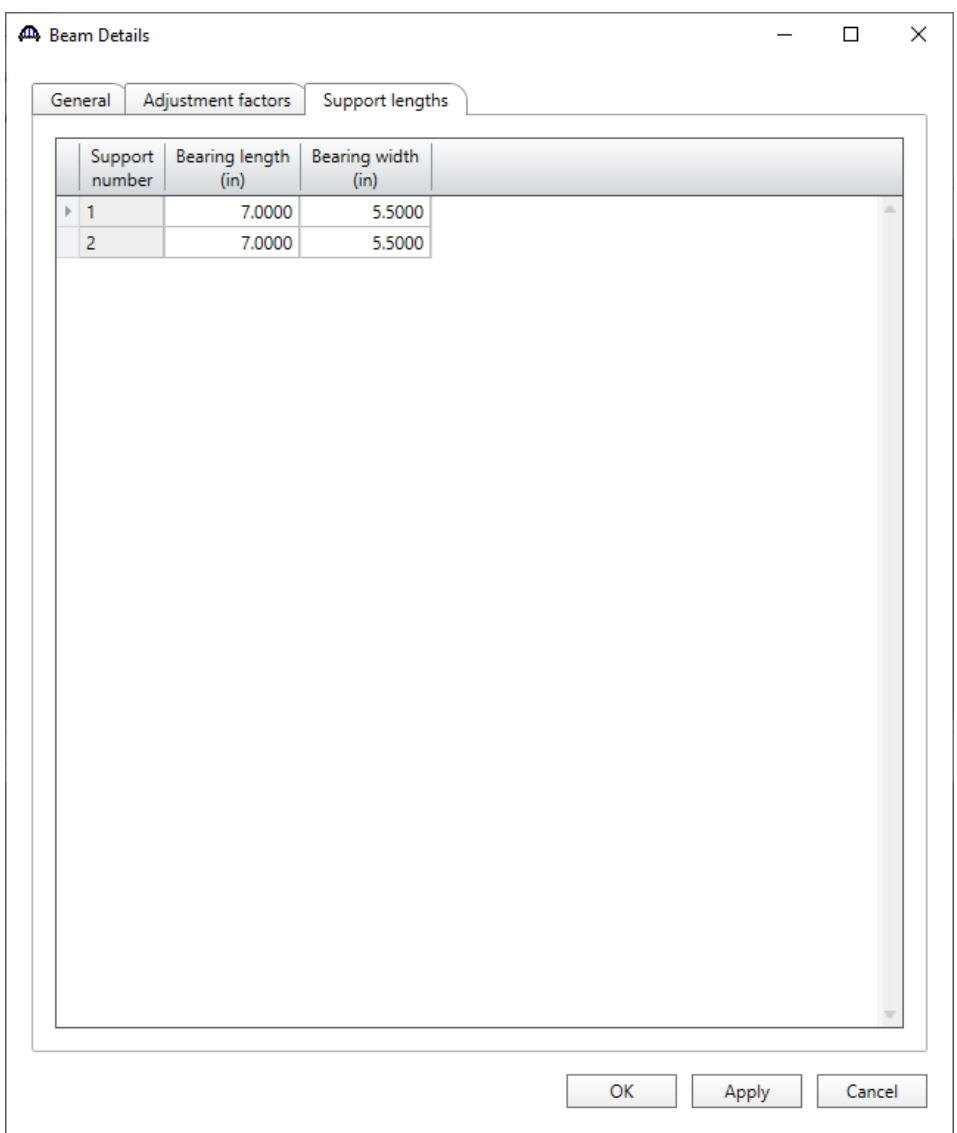

## Live Load Distribution

Open the **Live Load Distribution** window and in the **Standard** tab, use the **Compute from typical section** button to compute the following live load distribution factors for Standard live load distribution factors.

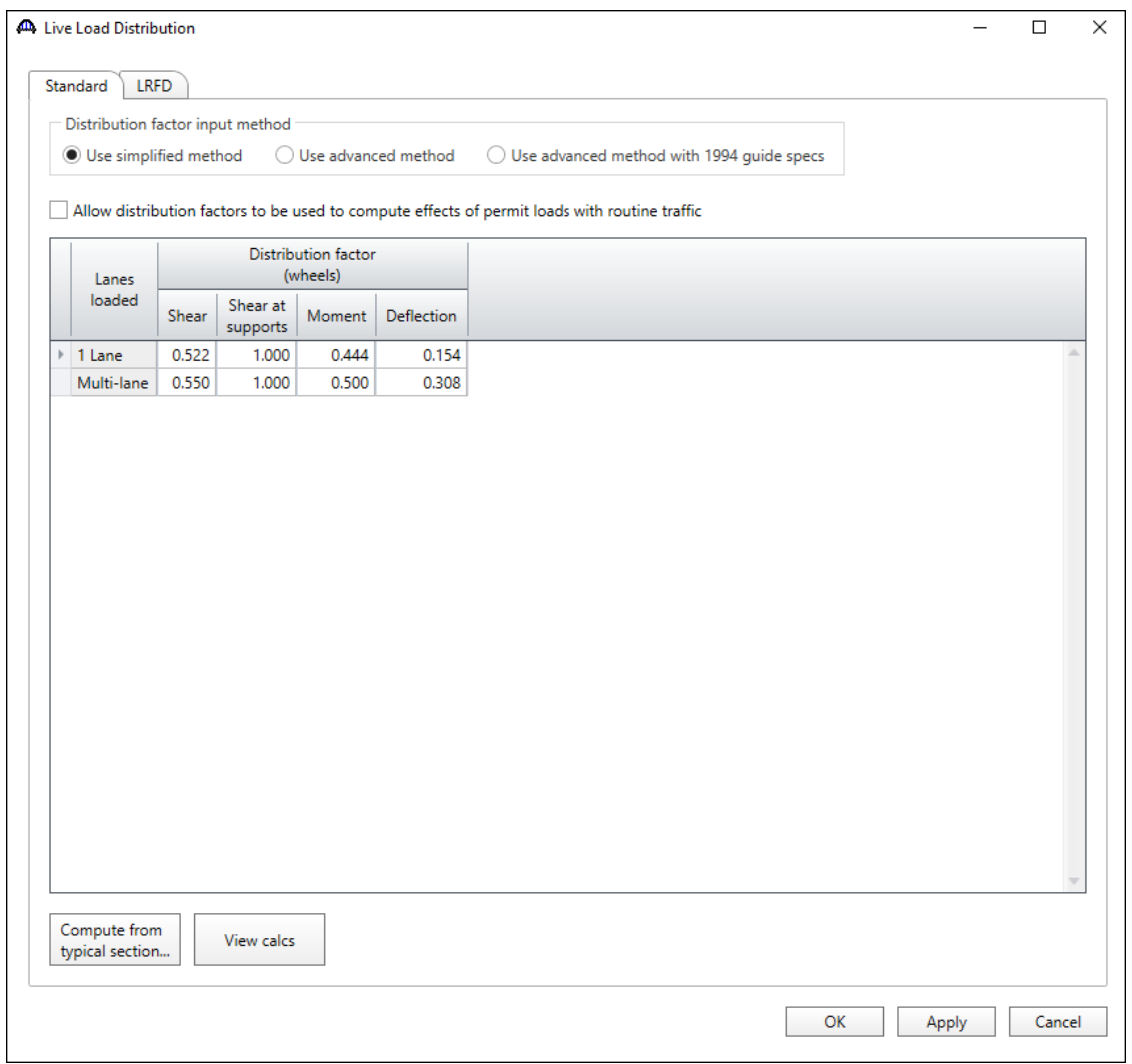

The live load distribution factors are computed as follows:

Moment DF (AASHTO Table 3.23.1)

Single Lane Moment DF =  $\frac{S}{4.5} = \frac{2}{4.1}$  $\frac{2}{4.5}$  = 0.4444 Multi Lane Moment DF =  $\frac{S}{4.0} = \frac{2}{4.0}$  $\frac{2}{4.0}$  = 0.5000

Shear at Supports DF (AASHTO Article 3.23.1.2)

By simple beam distribution, both single and multi lane Shear at Support  $DF = 1.0000$ 

Shear DF (AASHTO Article 3.23.1.2 refers to AASHTO Article 13.6.5.2)

 $V_{LL} = 0.50[(0.60V_{LU}) + V_{LD}] (AASHTO Eq. 13 - 10)$ 

where  $V_{LU}$  = shear due to undistributed wheel loads (i.e., one line of wheels carried by one bending member) = 1

 $V_{LD}$  = shear due to wheel loads distributed laterally as specified for moment in Article 3.23

Single Lane Shear DF =  $0.50[(0.60(1) + 0.4444)] = 0.5222$ 

Multi Lane Shear DF =  $0.50[(0.60(1) + 0.5000)] = 0.5500$ 

Deflection DF

Single Lane Deflection DF =  $\frac{1 \text{ lane} * 2 \text{ wheels/lane}}{13 \text{ beams}}$  = 0.1538

Multi Lane Deflection DF =  $\frac{2 \text{ lane} * 2 \text{ wheels/lane}}{13 \text{ beams}}$  = 0.3077

## Point of Interest

Define points of interest using the **Point of Interest** window shown below. A window for defining a point of interest is opened by double clicking on the **Points of Interest** tree item.

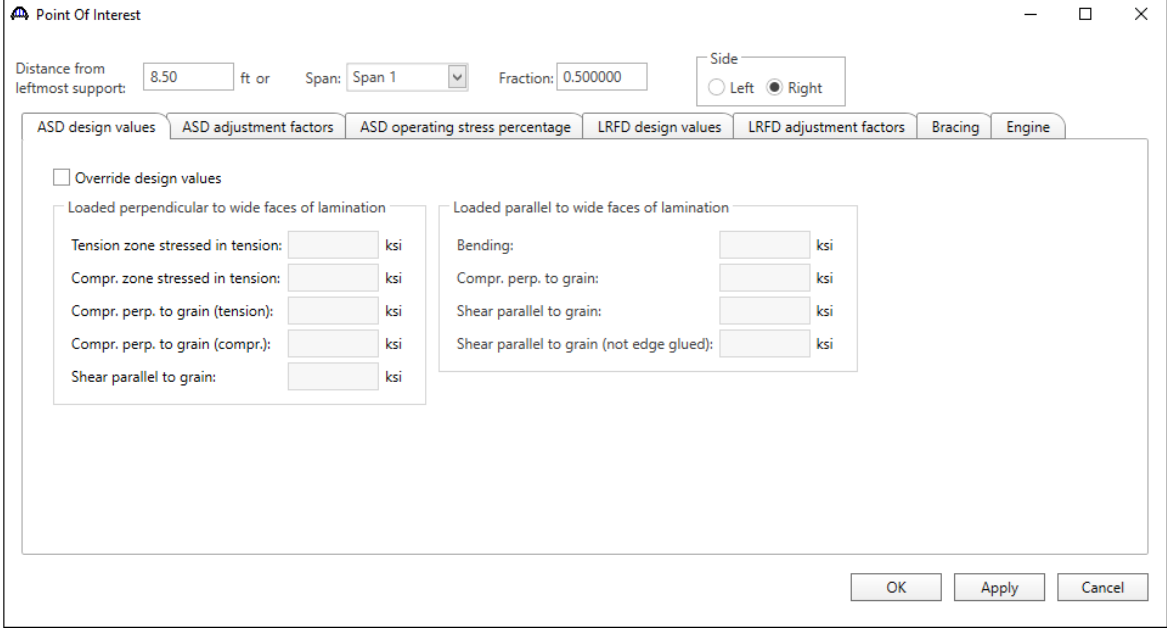

#### Member Alternative Description – Specs

To select the analysis module for both ASR and LRFR analysis method types, double click on the member alternative **Interior Timber Beam** and click on the **Specs** tab. To set an **ASR** analysis using the AASHTO timber engine, select **AASHTO Timber ASR** option from the **Analysis module** options for **ASR** analysis method type. Similarly, to set an **LRFR** analysis using the AASHTO timber engine, select **AASHTO Timber LRFR** option from the **Analysis module** options for **LRFR** analysis method type.

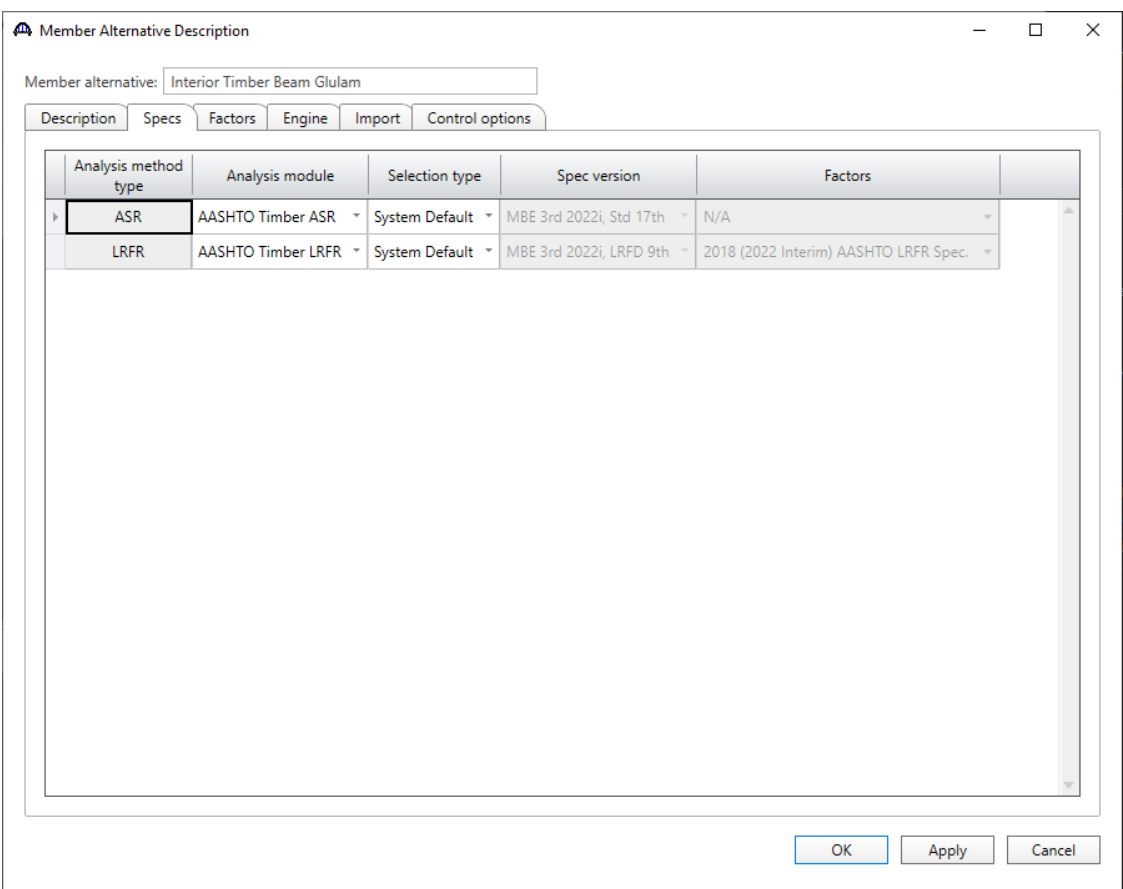

## ASR Rating

To perform a rating, select the **Analysis Settings** button on the **Analysis** group of the **DESIGN/RATE** ribbon.

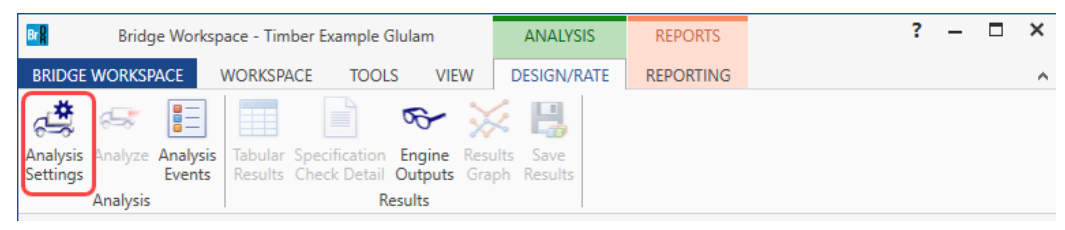

To run an ASR analysis, select **ASR** as the **Rating Method**, select the **HS 15-44** vehicle to be used in the rating in **Inventory** and **Operating** and click **OK**. Next click the **Analyze** button on the **Analysis** group of the **DESIGN/RATE**  ribbon to perform the rating.

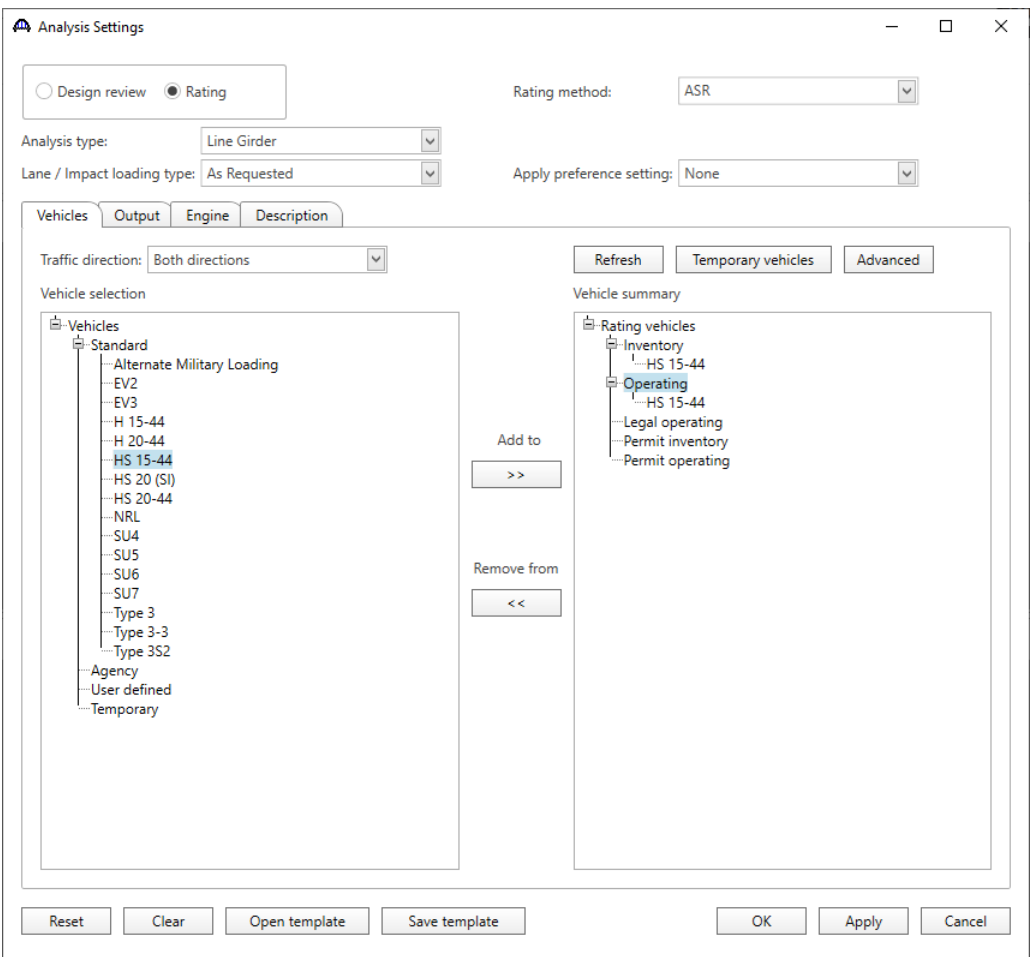

## Tabular Results

When the rating is finished results can be reviewed by clicking the **Tabular Results** button on the **Results** group of the **DESIGN/RATE** ribbon.

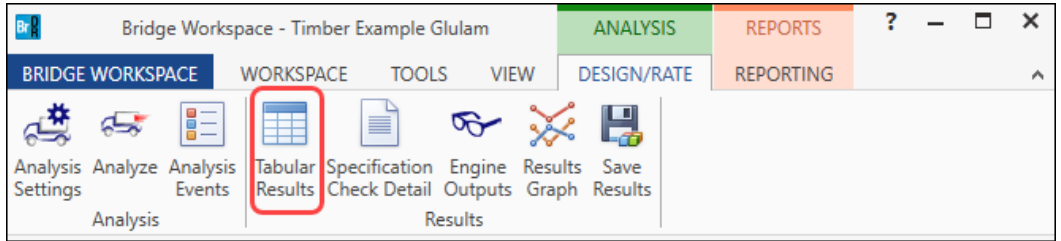

## The window shown below will open.

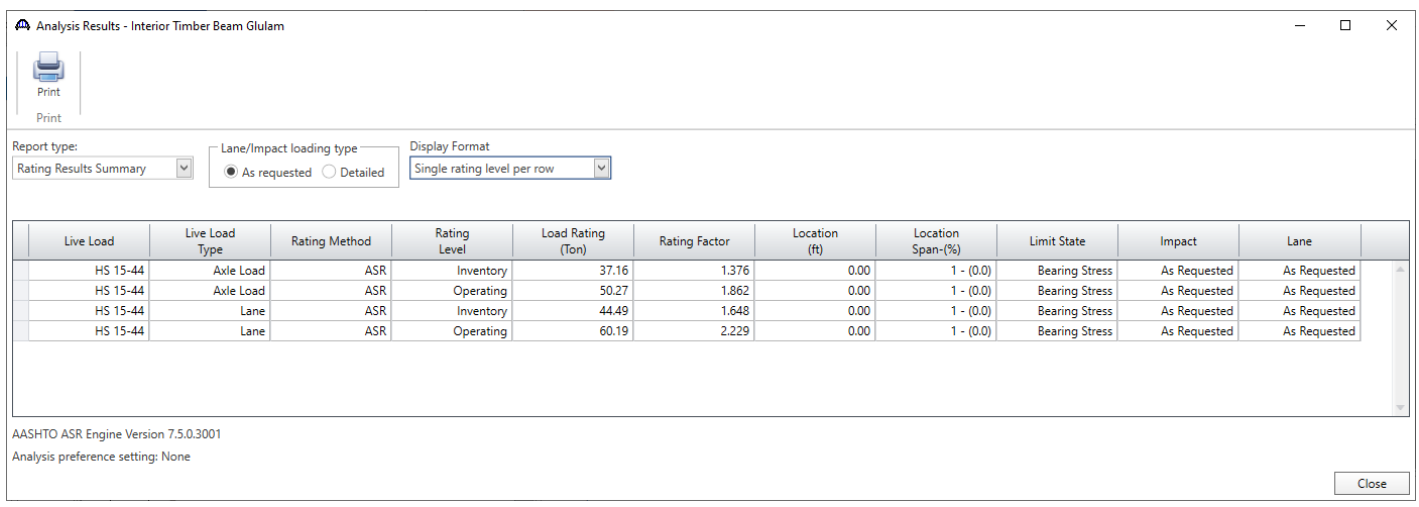

#### LRFR Analysis

Similarly, to run an LRFR analysis, in the **Analysis Settings** window, select **LRFR** as the **Rating Method**, select the **HL-93(US)** vehicle in **Inventory** and **Operating** and click **OK**.

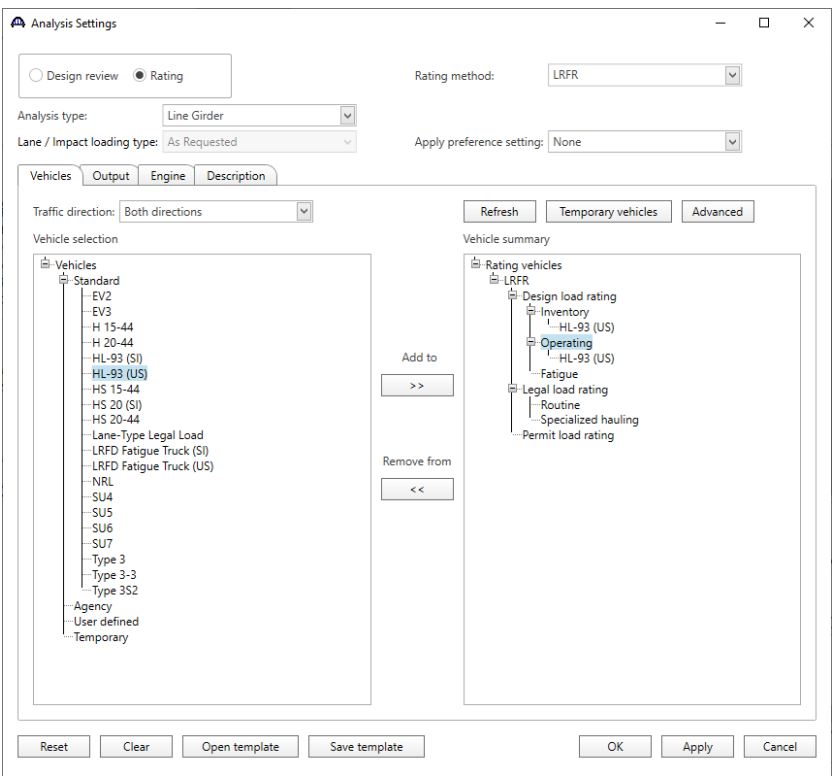

#### Tabular Results

Next click the **Analyze** button on the ribbon to perform the rating. When the rating is finished results can be reviewed by clicking the **Tabular Results** button on the toolbar. The window shown below will open.

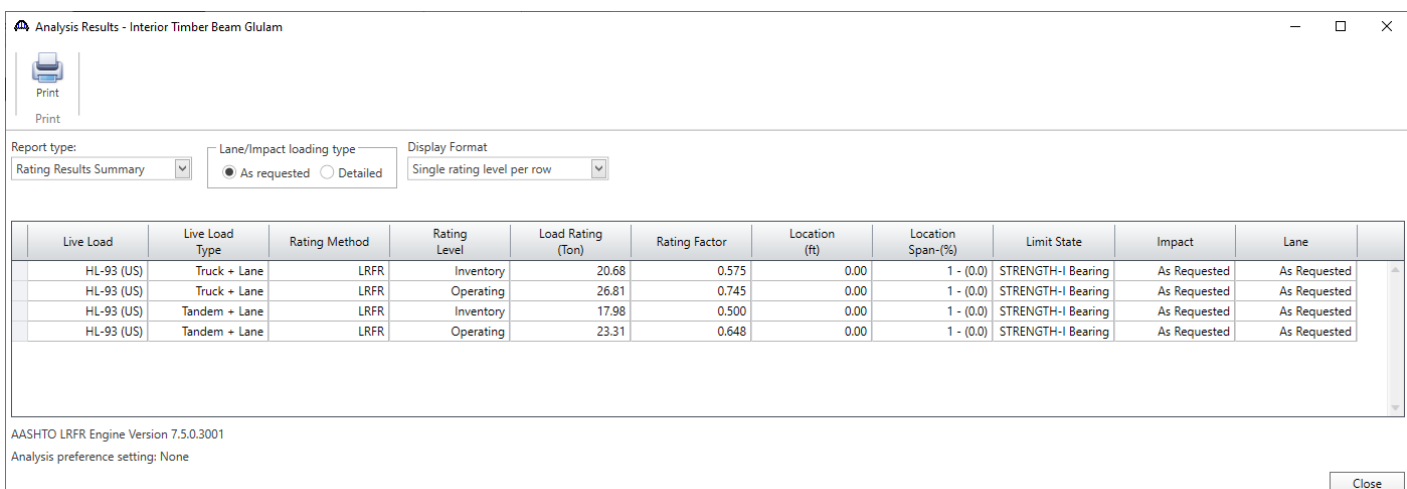